# illumina®

# Thiết bị MiSeqDx

Hướng dẫn tham khảo dành cho MOS v4

QUYỀN SỞ HỮU CỦA ILLUMINA Tài liệu số 200010452 v01 Tháng 10 năm 2023 DÙNG CHO CHẨN ĐOÁN TRONG ỐNG NGHIỆM.

Tài liệu này và nội dung trong đó thuộc quyền sở hữu của Illumina, Inc. và các công ty liên kết của Illumina, Inc. ("Illumina") và chỉ dành cho việc sử dụng theo hợp đồng với khách hàng của Illumina liên quan đến việc sử dụng (các) sản phẩm được mô tả trong tài liệu này và không dành cho mục đích nào khác. Tài liệu này và nội dung trong đó sẽ không được sử dụng hay phân phối vì bất kỳ mục đích nào khác và/hoặc không được truyền tải, tiết lộ hay sao chép dưới bất kỳ hình thức nào khác mà không có sự cho phép trước bằng văn bản của Illumina. Illumina không chuyển nhượng bất kỳ giấy phép nào theo các bằng sáng chế, nhãn hiệu, bản quyền hoặc các quyền theo thông luật cũng như các quyền tương tự của bất kỳ bên thứ ba nào thông qua tài liệu này.

Phần mềm được cấp phép cho bạn theo các điều khoản và điều kiên của Thỏa thuận cấp phép phần mềm giải trình tư của Illumina trong một tài liệu riêng. Nếu bạn không đồng ý với các điều khoản và điều kiện trong đó, Illumina sẽ không cấp phép Phần mềm cho bạn và bạn không được sử dụng hoặc cài đặt Phần mềm

Các hướng dẫn nêu trong tài liệu này phải được tuân thủ nghiêm ngặt và rõ ràng bởi cá nhân được đào tạo phù hợp và có đủ trình độ nhằm đảm bảo sử dụng an toàn và đúng cách (các) sản phẩm được mô tả trong tài liệu này. Phải đọc và hiểu hoàn toàn tất cả nội dung của tài liệu này trước khi sử dụng (các) sản phẩm đó.

VIỆC KHÔNG ĐỌC HẾT VÀ TUÂN THỦ RÕ RÀNG TẤT CẢ CÁC HƯỚNG DẪN NÊU TRONG TÀI LIỆU NÀY CÓ THỂ GÂY HƯ HỎNG (CÁC) SẢN PHẨM, GÂY CHẤN THƯƠNG CHO NGƯỜI DÙNG HOẶC NHỮNG ĐỐI TƯƠNG KHÁC VÀ GÂY THIẾT HẠI TÀI SẢN KHÁC.

ILLUMINA KHÔNG CHỊU BẤT KỲ TRÁCH NHIỆM PHÁP LÝ NÀO PHÁT SINH TỪ VIỆC SỬ DỤNG KHÔNG ĐÚNG CÁCH (CÁC) SẢN PHẨM ĐƯỢC MÔ TẢ TRONG TÀI LIỆU NÀY (BAO GỒM CẢ THÀNH PHẦN CỦA SẢN PHẨM HOẶC PHẦN MỀM) HAY VIỆC SỬ DUNG (CÁC) SẢN PHẨM ĐÓ NGOÀI PHAM VI QUY ĐINH TRONG VĂN BẢN CẤP PHÉP RÕ RÀNG HOẶC CÁC QUYỀN DO ILLUMINA CẤP LIÊN QUAN ĐẾN VIỆC KHÁCH HÀNG MUA (CÁC) SẢN PHẨM.

© 2023 Illumina, Inc. Bảo lưu mọi quyền.

Tất cả các nhãn hiệu đều là tài sản của Illumina, Inc. hoặc các chủ sở hữu tương ứng. Để biết thông tin cụ thể về nhãn hiệu, hãy tham khảo trang [www.illumina.com/company/legal.html](http://www.illumina.com/company/legal.html).

Phần mềm này chứa Thư viện SeqAn, được cấp phép cho Illumina và phân phối theo giấy phép sau:

Bản quyền © 2010, Knut Reinert, FU Berlin, Bảo lưu mọi quyền. Cho phép phân phối lại và sử dụng ở dạng nguồn và dạng nhị phân, có hoặc không sửa đổi, miễn là đáp ứng các điều kiện sau:

Bản phân phối lại mã nguồn phải giữ lại thông báo về bản quyền ở trên, danh sách các điều kiện này và tuyên bố miễn trừ trách nhiệm sau đây.

Bản phân phối lại ở dạng nhị phân phải sao chép thông báo về bản quyền ở trên, danh sách các điều kiện này và tuyên bố miễn trừ trách nhiệm sau đây trong tài liệu hướng dẫn và/hoặc các tài liệu khác được cung cấp cùng bản phân phối.

Không được sử dụng tên của FU Berlin hoặc Knut Reinert cũng như tên của các bên đóng góp cho mục đích xác nhận hoặc quảng bá sản phẩm bắt nguồn từ phần mềm này nếu không có văn bản cho phép trước cụ thể.

PHẦN MỀM NÀY DO CÁC CHỦ SỞ HỮU BẢN QUYỀN VÀ BÊN ĐÓNG GÓP CUNG CẤP "NGUYÊN TRẠNG" VÀ MỌI SỰ BẢO ĐẢM DÙ RÕ RÀNG HAY NGẦM ĐINH, BAO GỒM NHƯNG KHÔNG GIỚI HAN Ở SƯ BẢO ĐẢM NGẦM ĐINH VỀ KHẢ NĂNG TIÊU THỤ VÀ TÍNH PHÙ HỢP VỚI MỤC ĐÍCH CỤ THỂ, ĐỀU ĐƯỢC MIỄN TRỪ. TRONG MỌI TRƯỜNG HỢP, CHỦ SỞ HỮU BẢN QUYỀN HOẶC CÁC BẾN ĐÓNG GÓP ĐỀU KHÔNG CHIU TRÁCH NHIÊM PHÁP LÝ ĐỐI VỚI MỌI THIẾT HẠI TRƯC TIẾP, GIÁN TIẾP, BẤT NGỜ, ĐẶC BIỆT, MANG TÍNH CHẤT CẢNH CÁO HOẶC LÀ HẬU QUẢ (BAO GỒM NHƯNG KHÔNG GIỚI HAN Ở VIỆC MUA HÀNG HÓA HOẶC DỊCH VU THAY THẾ; MẤT KHẢ NĂNG SỬ DUNG, DỮ LIỆU HOẶC LỢI NHUÂN; HOẶC GIÁN ĐOẠN HOẠT ĐÔNG KINH DOANH) BẤT KỂ NGUYÊN NHÂN VÀ BẤT KỂ MỌI LÝ THUYẾT VỀ TRÁCH NHIÊM PHÁP LÝ, DÙ LÀ THEO HƠP ĐỒNG, TRÁCH NHIÊM PHÁP LÝ NGHIÊM NGÃT HAY SAI SÓT (BAO GỒM CẢ SƠ SUẤT HOẶC LỖI KHÁC) PHÁT SINH TỪ VIỆC SỬ DUNG PHẦN MỀM NÀY DƯỚI BẤT KỲ HÌNH THỨC NÀO, NGAY CẢ KHI ĐÃ ĐƯỢC TƯ VẤN VỀ KHẢ NĂNG XẢY RA THIỆT HẠI.

# <span id="page-2-0"></span>Lịch sử sửa đổi

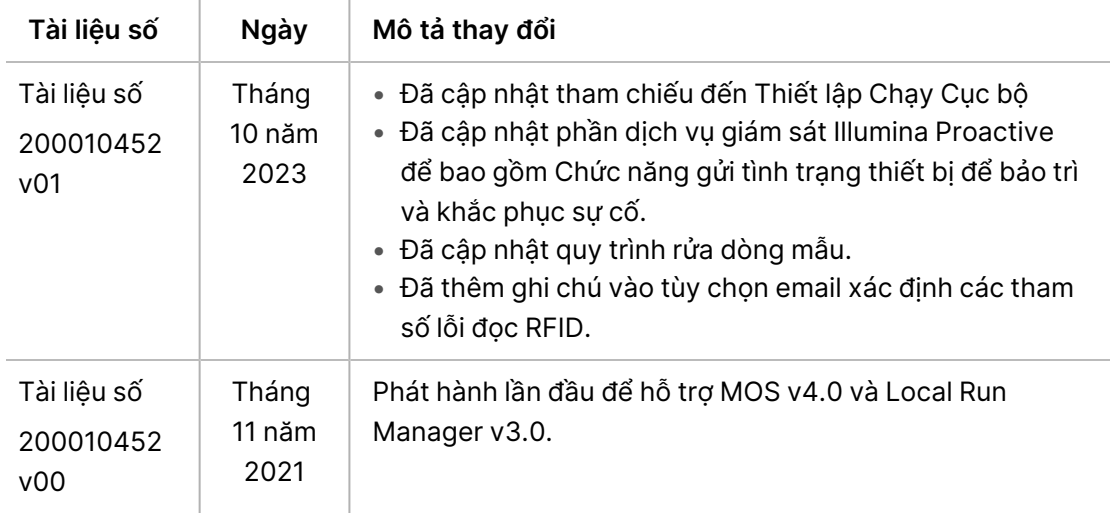

## Mục lục

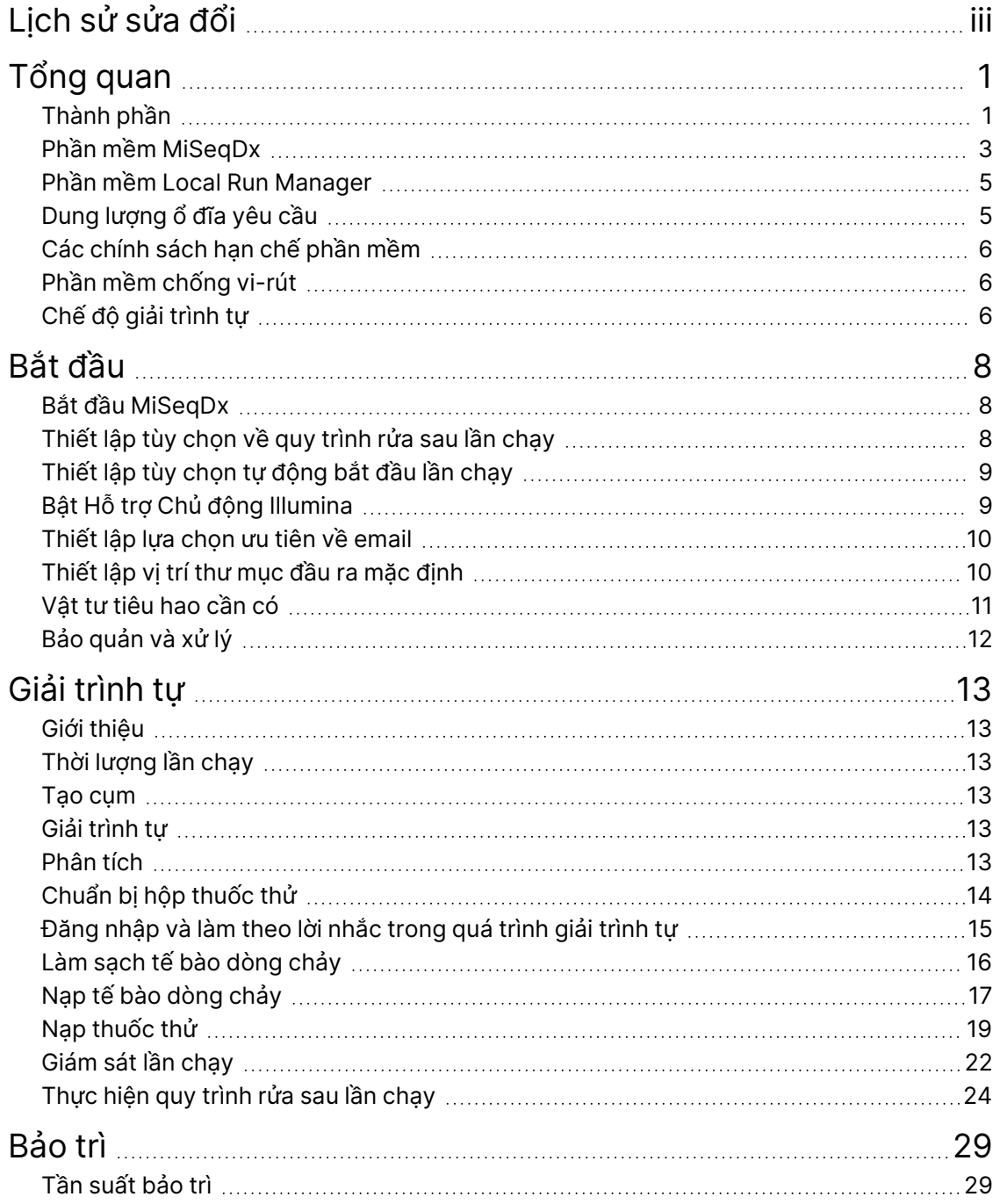

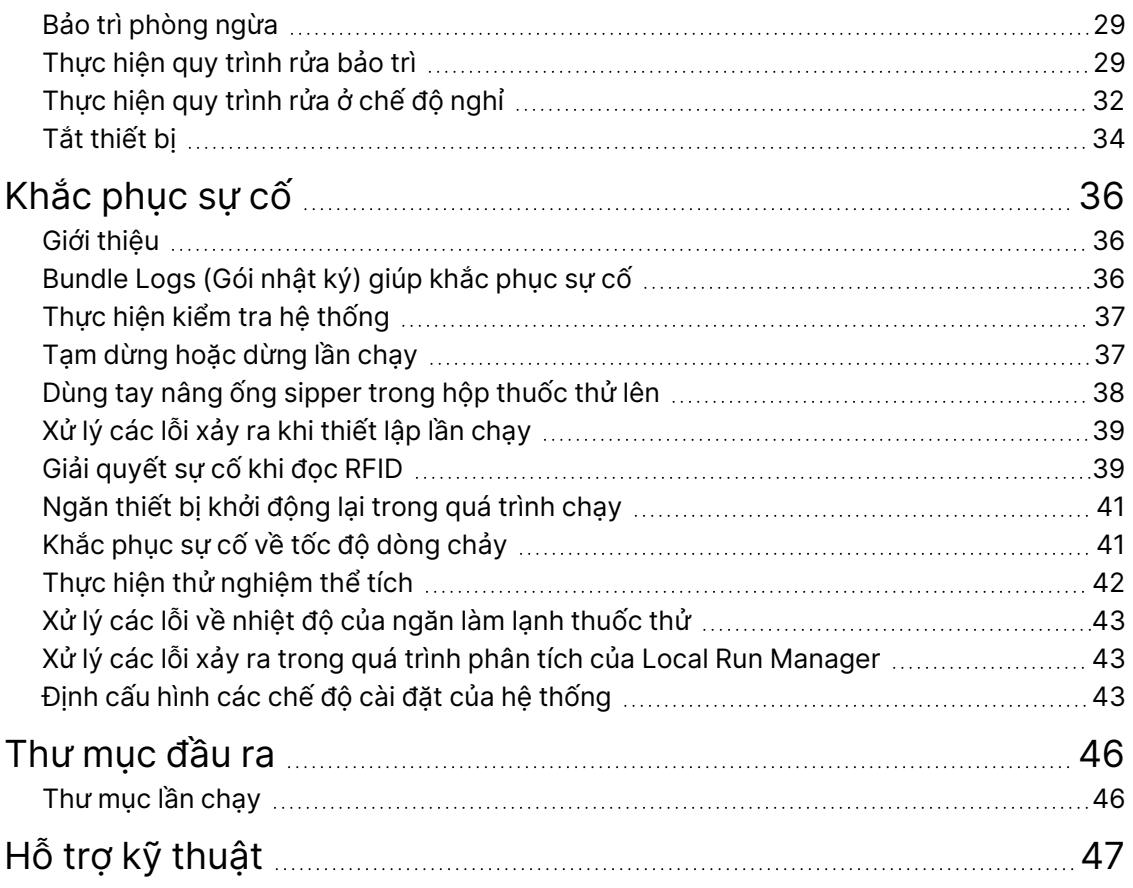

# <span id="page-5-1"></span><span id="page-5-0"></span>Tổng quan

## **Thành phần**

Thiết bị MiSeqDx có các thành phần bên ngoài sau:

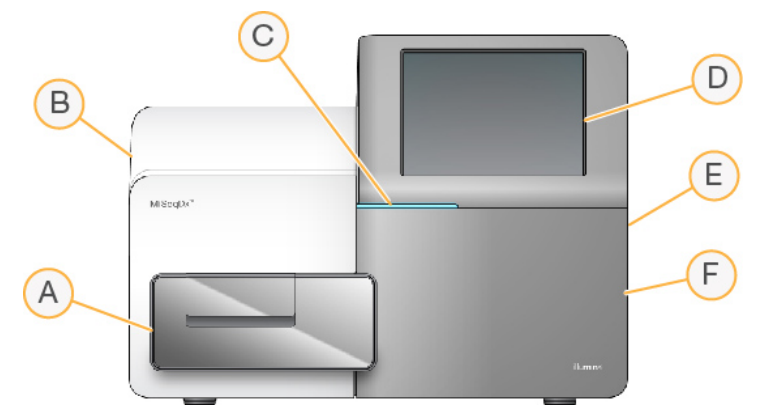

- A. **Khoang chứa tế bào dòng chảy**: Chứa bệ tế bào dòng chảy. Bệ này lưu trữ tế bào dòng chảy trong suốt quá trình chạy. Động cơ của bệ tế bào dòng chảy đưa bệ ra khỏi mô-đun quang học kín để nạp tế bào dòng chảy rồi đưa bệ vào trong khi lần chạy bắt đầu.
- B. **Mô-đun quang học kín**: Chứa các thành phần quang học hỗ trợ chụp ảnh tế bào dòng chảy.
- C. **Thanh trạng thái**: Cho biết trạng thái của tế bào dòng chảy, như sẵn sàng cho quá trình giải trình tự (màu lục), đang xử lý (màu lam) hoặc cần chú ý (màu cam).
- D. **Màn hình cảm ứng**: Hiển thị giao diện phần mềm điều khiển để đặt cấu hình hệ thống và thiết lập lần chạy.
- E. **Cổng USB bên ngoài**: Giúp truyền tệp và dữ liệu từ màn hình cảm ứng đến máy tính thiết bị dễ dàng hơn.
- F. **Khoang chứa thuốc thử**: Chứa thuốc thử ở nhiệt độ phù hợp, dung dịch rửa và một chai chứa thuốc thử đã sử dụng. Chốt nam châm giúp đóng kín cửa khoang chứa thuốc thử.

Giao diện MiSegDx hướng dẫn bạn toàn bộ các bước thiết lập lần chạy thông qua màn hình cảm ứng. Tải các thành phần của lần chạy, bạn cần tiếp cận khoang chứa thuốc thử và khoang chứa tế bào dòng chảy.

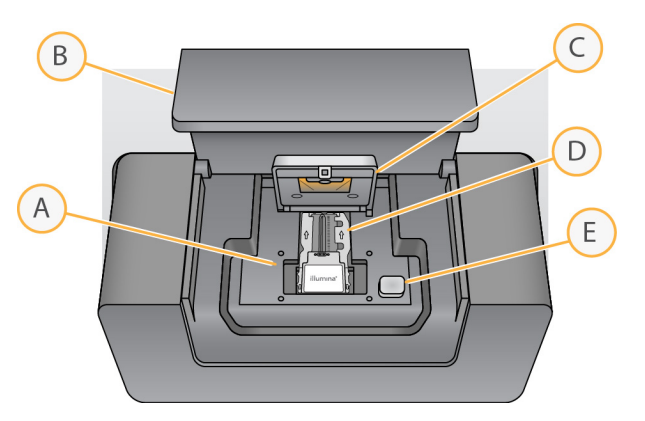

### **Khoang chứa tế bào dòng chảy**

- A. Bệ tế bào dòng chảy
- B. Cửa khoang chứa tế bào dòng chảy
- C. Chốt tế bào dòng chảy
- D. Tế bào dòng chảy
- E. Nút nhả chốt tế bào dòng chảy

Khoang chứa tế bào dòng chảy lưu trữ bệ tế bào dòng chảy, trạm nhiệt và các cổng kết nối chất lỏng đến tế bào dòng chảy. Bệ tế bào dòng chảy giữ tế bào dòng chảy và chốt tế bào dòng chảy giúp cố định và đưa tế bào dòng chảy vào vị trí. Khi chốt tế bào dòng chảy đóng lại, hai ghim gần bản lề chốt sẽ tự động đưa tế bào dòng chảy vào vị trí.

Trạm nhiệt nằm bên dưới bệ tế bào dòng chảy, kiểm soát những thay đổi về nhiệt độ của tế bào dòng chảy cần thiết cho quá trình tạo cụm và giải trình tự.

### Tế bào dòng chảy

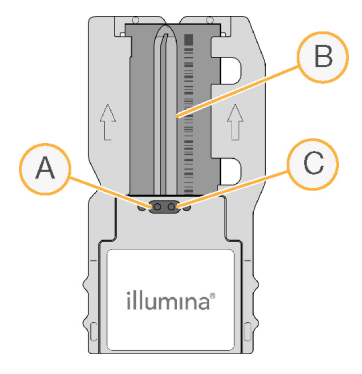

- A. Cổng ra
- B. Khu vực chụp ảnh
- C. Cổng vào

Tế bào dòng chảy MiSeqDx là chất nền dùng một lần dựa trên thủy tinh. Quá trình tạo cụm và phản ứng giải trình tự sẽ diễn ra trên tế bào này.

Thuốc thử đi vào tế bào dòng chảy qua cổng vào, sau đó đi qua khu vực chụp ảnh một chiều rồi ra khỏi tế bào dòng chảy qua cổng ra. Chất thải từ tế bào dòng chảy được chuyển đến chai chất thải.

<span id="page-7-1"></span>Trong quá trình chạy giải trình tự, làn đơn được chụp ảnh trong các khu vực chụp ảnh nhỏ (các ô).

### **Khoang chứa thuốc thử**

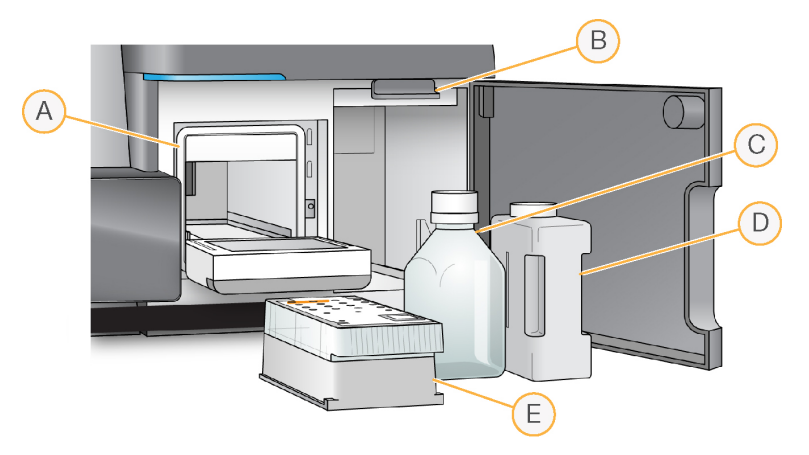

- A. Ngăn làm lạnh thuốc thử
- B. Tay cầm của ống sipper (trong ảnh là vị trí đã nâng lên)
- C. Chai Dung dịch SBS MiSeqDx (PR2)
- D. Chai chất thải
- E. Hộp thuốc thử

Khoang chứa thuốc thử có ngăn làm lạnh thuốc thử và các vị trí để chai Dung dịch SBS MiSeqDx (PR2) và chai chất thải.

Trong quá trình chạy, ngăn làm lạnh thuốc thử chứa hộp thuốc thử dùng một lần. Trong quá trình rửa thiết bị, ngăn làm lạnh thuốc thử chứa khay rửa. Phần mềm tự động hạ ống sipper xuống từng ngăn chứa của hộp thuốc thử vào thời điểm thích hợp trong quá trình chạy, tùy thuộc vào quy trình đang thực hiện.

Ở bên phải của ngăn làm lạnh thuốc thử là hai chỗ trống vừa vặn, một chỗ cho chai Dung dịch SBS MiSeqDx (PR2) và một chỗ cho chai chất thải. Tay cầm của ống sipper khóa các chai vào vị trí và hạ ống sipper phù hợp xuống mỗi chai.

<span id="page-7-0"></span>Thuốc thử được bơm qua ống sipper và đường ống chất lỏng, rồi vào tế bào dòng chảy. Chất thải từ thuốc thử được chuyển đến chai chất thải trong suốt quá trình.

## **Phần mềm MiSeqDx**

Bộ phần mềm thiết bị bao gồm các ứng dụng tích hợp có nhiệm vụ thực hiện các lần chạy giải trình tự và phân tích trên thiết bị cũng như các chức năng liên quan.

• **MiSeq Operating Software (MOS)**: Điều khiển vận hành thiết bị. Giao diện MiSeq Operating Software (MOS) sẽ hướng dẫn bạn toàn bộ các bước nạp tế bào dòng chảy và thuốc thử trước khi bắt đầu lần chạy. Thông tin tổng quan về số liệu thống kê chất lượng sẽ xuất hiện trong quá trình chạy. Phần mềm được cài đặt và chạy trên thiết bị.

- Trong quá trình chạy, MOS vận hành bệ tế bào dòng chảy, phân phối thuốc thử, kiểm soát nhiệt độ của tế bào dòng chảy và chụp ảnh các cụm trên tế bào dòng chảy. MOS thực hiện lần chạy theo các tham số được quy định trong phần mềm Local Run Manager.
- **Phần mềm Real-Time Analysis (RTA)**: Phân tích hình ảnh và phát hiện base, đồng thời chỉ định điểm chất lượng cho từng base của mỗi chu kỳ. Hình ảnh được lưu trữ tạm thời trong thư mục lần chạy cho RTA xử lý, sau đó sẽ tự động bị xóa khi quá trình phân tích RTA hoàn tất.
- **Phần mềm Local Run Manager**: Giải pháp tích hợp trên thiết bị được sử dụng để tạo lần chạy, theo dõi trạng thái, phân tích dữ liệu trình tự và xem kết quả. Local Run Manager cũng theo dõi thông tin mẫu và kiểm soát quyền của người dùng. Phần mềm chạy trên máy tính thiết bị và bạn sẽ xem phần mềm thông qua trình duyệt web. Tham khảo Phần mềm Local Run [Manager](#page-9-0) trên trang 5.

### **Biểu tượng trạng thái**

Bất cứ khi nào thiết bị khởi tạo hoặc khởi chạy, biểu tượng trạng thái trên giao diện phần mềm điều khiển sẽ cho biết sự thay đổi về điều kiện. Con số trên biểu tượng cho biết số lượng điều kiện của một trạng thái.

Khi trạng thái lần chạy thay đổi, biểu tượng sẽ nhấp nháy để cảnh báo cho bạn. Hãy chọn biểu tượng để xem nội dung mô tả về trạng thái. Chọn **Acknowledge** (Xác nhận) để xóa thông báo rồi chọn **Close** (Đóng) để đóng hộp thoại.

Lọc các loại thông báo xuất hiện trong cửa sổ trạng thái bằng cách chọn các biểu tượng nằm dọc theo lề trên cùng của cửa sổ. Hành động chọn biểu tượng sẽ hiển thị hoặc ẩn điều kiện.

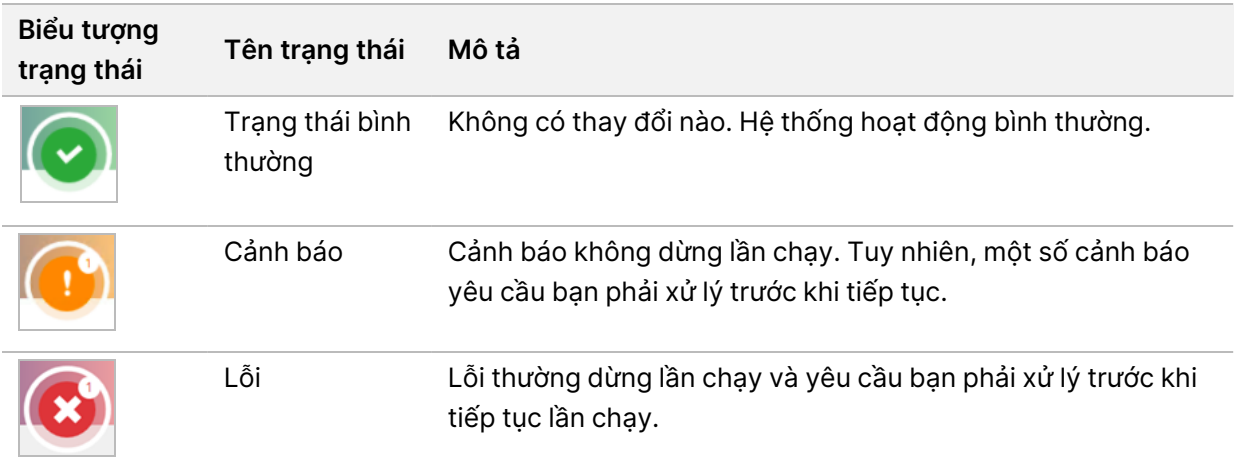

### <span id="page-9-2"></span>**Chỉ báo cảm biến**

Ba chỉ báo cảm biến ở cuối mỗi màn hình giao diện thể hiện trạng thái của một thành phần thiết bị.

Hình 1 Chỉ báo cảm biến

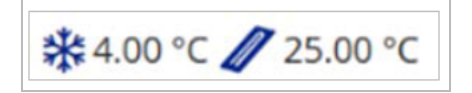

Các chỉ báo cảm biến đại diện cho những thành phần sau theo thứ tự từ trái sang phải:

- Nhiệt độ của ngăn làm lạnh thuốc thử theo °C
- <span id="page-9-0"></span>• Nhiệt độ của tế bào dòng chảy theo °C

## **Phần mềm Local Run Manager**

Phần mềm Local Run Manager là một giải pháp tích hợp trên thiết bị, phục vụ mục đích ghi lại mẫu cho một lần chạy, chỉ định các tham số của lần chạy, giám sát trạng thái, phân tích dữ liệu giải trình tự và xem kết quả.

Ngoài ra, Local Run Manager cũng kiểm soát chức năng xác thực người dùng, cấp quyền truy cập ở nhiều cấp độ cho người dùng. Các quyền được lưu trong một tập tin cơ sở dữ liệu, mà MiSeqDx tham chiếu đến. Local Run Manager cũng có thể theo dõi việc chạy trình tự. Để biết thêm thông tin, hãy tham khảo Local Run Manager v4 Software Guide for MiSeqDx (Hướng dẫn về phần mềm Local Run Manager v4 dành cho MiSeqDx) (tài liệu số 200046657).

### **Giải trình tự trong quá trình phân tích**

Các tài nguyên điện toán của thiết bị MiSeqDx dành riêng cho quá trình giải trình tự hoặc phân tích.

Với Local Run Manager, nếu bạn bắt đầu một lần chạy giải trình tự mới trên MiSegDx khi quá trình phân tích phụ của lần chạy trước đó chưa hoàn tất, một hộp thoại xác nhận sẽ xuất hiện. Sau khi xác nhận được rằng bạn muốn bắt đầu lần chạy giải trình tự mới, quá trình phân tích phụ của lần chạy trước đó sẽ dừng lại cho đến khi lần chạy mới giải trình tự xong.

<span id="page-9-1"></span>Sau khi lần chạy mới giải trình tự xong, quá trình phân tích phụ của lần chạy trước đó sẽ tự động bắt đầu lại từ đầu.

## **Dung lượng ổ đĩa yêu cầu**

Máy tính thiết bị tích hợp có khoảng 650 GB dung lượng lưu trữ.

Trước khi bắt đầu lần chạy, phần mềm sẽ kiểm tra dung lượng ổ đĩa sẵn dùng. Nếu không có đủ dung lượng ổ đĩa cho lần chạy, phần mềm sẽ hiển thị lời nhắc. Thông báo này cho biết dung lượng ổ đĩa cần thiết cho lần chạy và dung lượng ổ đĩa bạn cần giải phóng để có thể tiến hành lần chạy.

Nếu bạn được nhắc giải phóng dung lượng ổ đĩa, hãy di chuyển hoặc xóa các thư mục lần chạy cũ nếu thích hợp.

## <span id="page-10-0"></span>**Các chính sách hạn chế phần mềm**

Các chính sách hạn chế phần mềm (SRP) của Windows sử dụng các quy tắc để chỉ cho phép chạy phần mềm được chỉ định. Đối với thiết bị MiSeqDx, các quy tắc SRP dựa trên các chứng chỉ, tên tệp, phần mở rộng tệp cũng như thư mục.

Theo mặc định, SRP được bật để ngăn phần mềm không mong muốn chạy trên máy tính điều khiển. Chỉ người dùng sbsadmin mới có thể tắt SRP.

Một người đại diện bộ phận IT hoặc quản trị viên hệ thống có thể thêm và xóa các quy tắc để tùy chỉnh mức bảo mật. Nếu hệ thống được thêm vào một miền, đối tượng chính sách nhóm (GPO) cục bộ có thể tự động sửa đổi các quy tắc và tắt SRP.

Để biết thông tin về cách thiết lập SRP, hãy xem Bảo mật và kết nối mạng cho máy tính điều [khiển](https://support-docs.illumina.com/SHARE/security-networking.htm) thiết bị [Illumina](https://support-docs.illumina.com/SHARE/security-networking.htm).

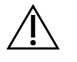

### THẬN TRỌNG

Nếu SRP tắt, các biện pháp bảo vệ mà SRP cung cấp sẽ bị vô hiệu. Việc thay đổi quy tắc sẽ thay thế các biện pháp bảo vệ mặc định.

## <span id="page-10-1"></span>**Phần mềm chống vi-rút**

Bạn nên cài đặt phần mềm chống vi-rút mà bạn tin tưởng (đặc biệt khuyến nghị) để máy tính điều khiển thiết bị không bị nhiễm vi-rút. Bạn cần tạm thời tắt các chính sách hạn chế phần mềm (SRP) của Windows khi cài đặt phần mềm chống vi-rút.

<span id="page-10-2"></span>Để biết thông tin về cách đặt cấu hình phần mềm chống vi-rút và SRP, hãy tham khảo mục Bảo [mật](https://support-docs.illumina.com/SHARE/security-networking.htm) và kết nối mạng cho máy tính điều khiển thiết bị [Illumina](https://support-docs.illumina.com/SHARE/security-networking.htm).

## **Chế độ giải trình tự**

Khi bạn khởi động thiết bị, màn hình Choose an operating system (Chọn hệ điều hành) của Windows sẽ hiển thị. Màn hình này cho phép bạn chọn chế độ giải trình tự của hệ điều hành (chế độ mà bạn cần khởi động): Research (Nghiên cứu, RUO) hoặc Diagnostic (Chẩn đoán, Dx). Nếu bạn chờ 10 giây, chế độ mặc định sẽ tự động được chọn. Bạn có thể thay đổi chế độ mặc định và bộ đếm thời gian chọn chế độ khởi động mặc định bất cứ lúc nào.

- Khi đã chọn một chế độ, bạn phải khởi động lại hệ thống nếu muốn chuyển đổi chế độ. Hãy tham khảo mục Khởi động lại phần mềm hệ [thống](#page-11-0) trên trang 7.
- Khi chuyển giữa chế độ RUO và chế độ Dx, bạn sẽ được nhắc thực hiện quy trình rửa sau lần chạy. Trạng thái rửa không được lưu giữ giữa các chế độ.

Để sử dụng tính năng khởi động lại, bạn cần có quyền truy cập cấp Quản trị viên của Windows hoặc quyền khởi đông lại vào chế đô nghiên cứu đối với người dùng thông thường.

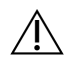

### THẬN TRỌNG

Chỉ bộ phận dịch vụ tại hiện trường của Illumina mới được sử dụng tính năng Restore Factory OS (Khôi phục hệ điều hành gốc (RUO/Dx)). Tùy chọn này sẽ xóa vĩnh viễn mọi thông tin trên ổ C và khôi phục hệ điều hành về trạng thái ban đầu. Việc chọn tùy chọn này để khôi phục hệ thống cần có kỹ sư dịch vụ tại hiện trường của Illumina. Một khi quy trình khôi phục bắt đầu, bạn sẽ không thể hủy. Bạn chỉ nên chọn tùy chọn này nếu bộ phận dịch vụ tại hiện trường của Illumina đề xuất.

#### **Cách thay đổi chế độ khởi động mặc định:**

- 1. Chọn **Change defaults or choose other options** (Thay đổi chế độ mặc định hoặc chọn tùy chọn khác).
- 2. Trên màn hình Options (Tùy chọn), hãy chọn **Choose a default operating system** (Chọn hệ điều hành mặc định).
- 3. Chọn tùy chọn khởi động bạn muốn.
- 4. Chọn mũi tên Back (Trở lại) để về màn hình Options (Tùy chọn).

#### **Cách thay đổi bộ đếm thời gian chọn chế độ khởi động mặc định:**

- 1. Chọn **Change defaults or choose other options** (Thay đổi chế độ mặc định hoặc chọn tùy chọn khác).
- 2. Trên màn hình Options (Tùy chọn), hãy chọn Change the timer (Thay đổi bộ đếm thời gian).
- 3. Trên màn hình Change the timer (Thay đổi bộ đếm thời gian), hãy chọn bộ đếm thời gian bạn muốn.
- 4. Chọn mũi tên Back (Trở lại) để về màn hình Options (Tùy chọn).

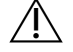

### CẢNH BÁO

Trong Windows 10, nếu người dùng khởi động lại hệ thống, thì chỉ người dùng đó mới có thể đăng nhập vào hệ thống sau khi khởi động.

### <span id="page-11-0"></span>**Khởi động lại phần mềm hệ thống**

Sử dụng lệnh Reboot (Khởi động lại) để khởi động lại phần mềm hệ thống. Bạn không cần khởi động lại phần mềm trong quá trình bảo trì thông thường.

• Trên Main Menu (Menu chính), hãy chọn **Reboot** (Khởi động lại).

# <span id="page-12-1"></span><span id="page-12-0"></span>Bắt đầu

## **Bắt đầu MiSeqDx**

- 1. Chuyển công tắc nguồn ở mặt sau thiết bị sang vị trí | (bật).
	- LƯU Ý Để đạt hiệu suất tốt nhất, hãy để thiết bị bật liên tục. Tuy nhiên, nếu phải tắt thiết bị, hãy tham khảo mục Tắt thiết bị trên [trang](#page-38-0) 34. Hãy chờ ít nhất 60 giây rồi mới bật lại công tắc nguồn về vị trí ON (BẬT).

Hình 2 Vị trí công tắc nguồn

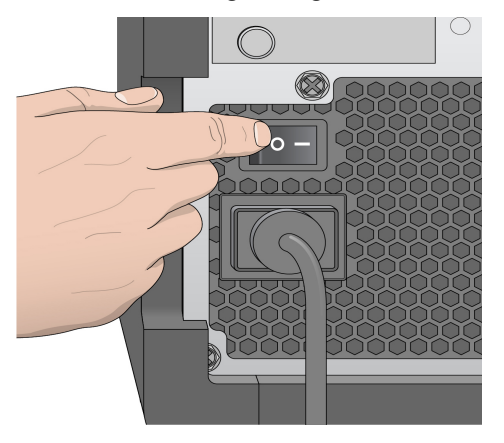

2. Chờ hệ thống tải rồi chọn hệ điều hành và đăng nhập. Nếu cần, hãy hỏi quản trị viên của cơ sở để biết tên người dùng và mật khẩu.

Để biết thêm thông tin liên quan đến hệ điều hành và các tùy chọn về chế độ giải trình tự, hãy tham khảo mục Chế độ giải trình tự trên [trang](#page-10-2) 6

Khi hệ điều hành tải xong, MiSeq Operating Software (MOS) sẽ tự động chạy và khởi tạo hệ thống. Lưu ý rằng nếu bạn chọn chế độ RUO, MiSeq Control Software (MCS) sẽ tự động chạy.

<span id="page-12-2"></span>3. Đối với Local Run Manager, nếu tính năng quản lý người dùng hiện đang bật, hãy đăng nhập bằng tên người dùng và mật khẩu của Local Run Manager rồi chọn **Next** (Tiếp).

## **Thiết lập tùy chọn về quy trình rửa sau lần chạy**

Bạn cần rửa thiết bị sau mỗi lần chạy. Phần mềm yêu cầu thực hiện quy trình rửa trước khi thiết lập lần chạy tiếp theo. Tùy chọn về quy trình rửa sau lần chạy chỉ định hình thức rửa được thực hiện theo mặc định. Quy trình rửa sau lần chạy cần khoảng 30 phút. Quy trình rửa bảo trì cần khoảng 90 phút.

- 1. Từ Main Menu (Menu chính), chọn **System Settings** (Các chế độ cài đặt hệ thống).
- 2. Chọn tab **Run Settings** (Các chế độ cài đặt lần chạy).
- 3. Chọn **Post Run Wash** (Quy trình rửa sau lần chạy) hoặc **Maintenance Wash** (Quy trình rửa bảo trì).

Tài liệu số 200010452 v01 DÙNG CHO CHẨN ĐOÁN TRONG ỐNG NGHIỆM.

## <span id="page-13-0"></span>**Thiết lập tùy chọn tự động bắt đầu lần chạy**

Bạn có thể đặt cấu hình cho thiết bị MiSeqDx tự động bắt đầu lần chạy giải trình tự sau quy trình kiểm tra tự động thành công. Local Run Manager Bạn cần có quyền truy cập cấp Quản trị viên để đặt cấu hình tính năng này.

- 1. Từ Main Menu (Menu chính), chọn **System Settings** (Các chế độ cài đặt hệ thống).
- 2. Chọn tab Run Settings (Các chế độ cài đặt lần chạy).
- 3. Chọn hộp kiểm **Start run after pre-run check. Do not prompt for confirmation.** (Bắt đầu lần chạy sau khi kiểm tra trước lần chạy. Không nhắc xác nhận). Nếu bạn tắt chế độ cài đặt này, hãy bắt đầu lần chạy theo cách thủ công sau bước kiểm tra trước lần chạy.

## <span id="page-13-1"></span>**Bật Hỗ trợ Chủ động Illumina**

- 1. Từ Main Menu (Menu chính), chọn **System Settings** (Các chế độ cài đặt hệ thống).
- 2. Chọn tab Proactive (Chủ động).
- Chọn **Send Instrument Health** (Gửi thông tin sức khỏe thiết bị) để bật Dịch vụ giám sát Illumina Proactive. Tên của chế độ cài đặt này trong giao diện phần mềm có thể khác với tên trong hướng dẫn này, tùy thuộc vào phiên bản MOS bạn sử dụng.

Khi bạn bật chế độ cài đặt này, dữ liệu hiệu suất thiết bị sẽ được gửi đến Illumina. Dữ liệu này giúp Illumina khắc phục sự cố dễ dàng hơn và phát hiện các sự cố có thể xảy ra, cho phép bảo trì chủ động và tăng tối đa thời gian hoạt động của thiết bị. Để biết thêm thông tin về các lợi ích của dịch vụ này, hãy xem Illumina Proactive Technical Note (document # 1000000052503). Dịch vụ này:

- Không gửi dữ liệu giải trình tự.
- Yêu cầu thiết bị được kết nối với mạng cho phép truy cập Internet.
- Được tắt theo mặc định. Để chọn tham gia dịch vụ này, bật cài đặt **Send Instrument Health** (Gửi thông tin sức khỏe thiết bị).
- Chọn **Send instrument health information to Illumina to aid technical support** (Gửi thông tin sức khỏe thiết bị tới Illumina để giúp bộ phận hỗ trợ kỹ thuật) để bật Dịch vụ giám sát Illumina Proactive. Tên của chế độ cài đặt này trong giao diện phần mềm có thể khác với tên trong hướng dẫn này, tùy thuộc vào phiên bản MOS bạn sử dụng.

Khi bạn bật chế độ cài đặt này, dữ liệu hiệu suất thiết bị sẽ được gửi đến Illumina. Dữ liệu này giúp Illumina khắc phục sự cố dễ dàng hơn và phát hiện các sự cố có thể xảy ra, cho phép bảo trì chủ động và tăng tối đa thời gian hoạt động của thiết bị. Để biết thêm thông tin về các lợi ích của dịch vụ này, hãy xem Illumina Proactive Technical Note (document # 1000000052503). Dịch vụ này:

- Không gửi dữ liệu giải trình tự.
- Yêu cầu thiết bị được kết nối với mạng cho phép truy cập Internet.
- Được tắt theo mặc định. Để chọn tham gia dịch vụ này, bật cài đặt **Send instrument health information to Illumina to aid technical support** (Gửi thông tin sức khỏe thiết bị tới Illumina để giúp bộ phận hỗ trợ kỹ thuật).
- <span id="page-14-0"></span>3. Từ danh sách thả xuống, hãy chọn vùng lưu trữ mà thiết bị sẽ kết nối.

## **Thiết lập lựa chọn ưu tiên về email**

Bạn có thể đặt cấu hình để MiSeqDx gửi thông báo qua email khi quá trình phân tích RTA hoàn tất, khi quá trình phân tích phụ trên thiết bị hoàn tất hoặc khi có lỗi nghiêm trong xảy ra với phần mềm MiSeqDx. Thông thường, cấu hình này được thiết lập trong quá trình lắp đặt thiết bị MiSeqDx. Local Run Manager Bạn cần có quyền truy cập cấp Quản trị viên của để sử dụng tính năng này.

- 1. Từ Main Menu (Menu chính), chọn **System Settings** (Các chế độ cài đặt hệ thống).
- 2. Chọn tab **Email Notifications** (Thông báo qua email).
- 3. Nhập thông tin sau:
	- **Local SMTP email server address** (Địa chỉ máy chủ email SMTP cục bộ): Sử dụng bàn phím trên màn hình để nhập địa chỉ máy chủ email SMTP cục bộ. Nếu cần, hãy liên hệ với quản trị viên cơ sở để biết thông tin này.
	- **Sender address** (Địa chỉ của người gửi): Sử dụng bàn phím trên màn hình để nhập địa chỉ email của người gửi. Địa chỉ này có thể là địa chỉ email của bạn hoặc địa chỉ khác được chỉ định để gửi thông báo qua email. Địa chỉ email của người gửi phải có cùng tên miền với địa chỉ máy chủ email.
	- **Recipient addresses** (Địa chỉ của người nhận): Sử dụng bàn phím trên màn hình để nhập địa chỉ email của mỗi người nhận thông báo. Tách biệt mỗi địa chỉ email bằng dấu phẩy. Chọn **Test** (Kiểm tra) để gửi một email kiểm tra đến những người nhận thông báo.
	- **Notify via email when** (Thông báo qua email khi): Chọn hộp kiểm tương ứng với mỗi sự kiện trong lần chạy khiến hệ thống gửi thông báo.
	- LƯU Ý Trong mỗi lần chạy chẩn đoán chỉ được có một sự cố khi đọc RFID. Nếu không đọc được RFID của hai vật tư tiêu hao, phần mềm không thể chuyển sang bước thiết lập lần chạy tiếp theo. Nếu xảy ra lỗi này, hãy liên hệ với bộ phận Hỗ trợ kỹ thuật của Illumina. Nếu bạn chọn tùy chọn **Thông báo qua email khi** và hộp kiểm **Phân tích trên thiết bị hoàn tất**, email thông báo chỉ được gửi nếu lần chạy không được cấu hình để gửi dữ liệu trình tự đến BaseSpace Sequence Hub.

## <span id="page-14-1"></span>**Thiết lập vị trí thư mục đầu ra mặc định**

Thư mục Output (Đầu ra) của MiSeqDx thiết lập vị trí mặc định cho các tệp đầu ra của quy trình phân tích. Các thư mục có thể nằm trên mạng cục bộ hoặc máy tính thiết bị. Hãy thay đổi thư mục Output (Đầu ra) mặc định sang vị trí mạng để chia sẻ hoặc lưu trữ dài hạn.

Bạn cần có quyền truy cập của người dùng cấp Quản trị viên của Local Run Manager để đặt cấu hình tính năng này.

- 1. Từ Main Menu (Menu chính), chọn **System Settings** (Các chế độ cài đặt hệ thống).
- 2. Chọn tab Run Settings (Các chế độ cài đặt lần chạy).
- 3. Trong trường Output Folder (Thư mục đầu ra), hãy nhập đường dẫn đến vị trí thư mục. Bạn cần nhập đầy đủ đường dẫn UNC, chẳng hạn như \\Maychucuaban\Duongdan\Thumucdaura.

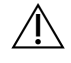

#### CẢNH BÁO

Nếu bạn sử dụng ổ đĩa được ánh xạ như Z: \Thumucdaura, quá trình phân tích của lần chạy giải trình tự sẽ không hoàn tất.

### <span id="page-15-0"></span>**Vật tư tiêu hao cần có**

### **Vật tư tiêu hao dùng trong giải trình tự**

Vật tư tiêu hao dùng trong giải trình tự cần thiết để chạy thiết bị MiSeqDx được cung cấp riêng trong một bộ kit chẩn đoán trong ống nghiệm.

### **Vật tư tiêu hao do người dùng tự chuẩn bị**

Cần chuẩn bị sẵn các vật tư tiêu hao do người dùng cung cấp sau đây trước khi bắt đầu một lần chạy.

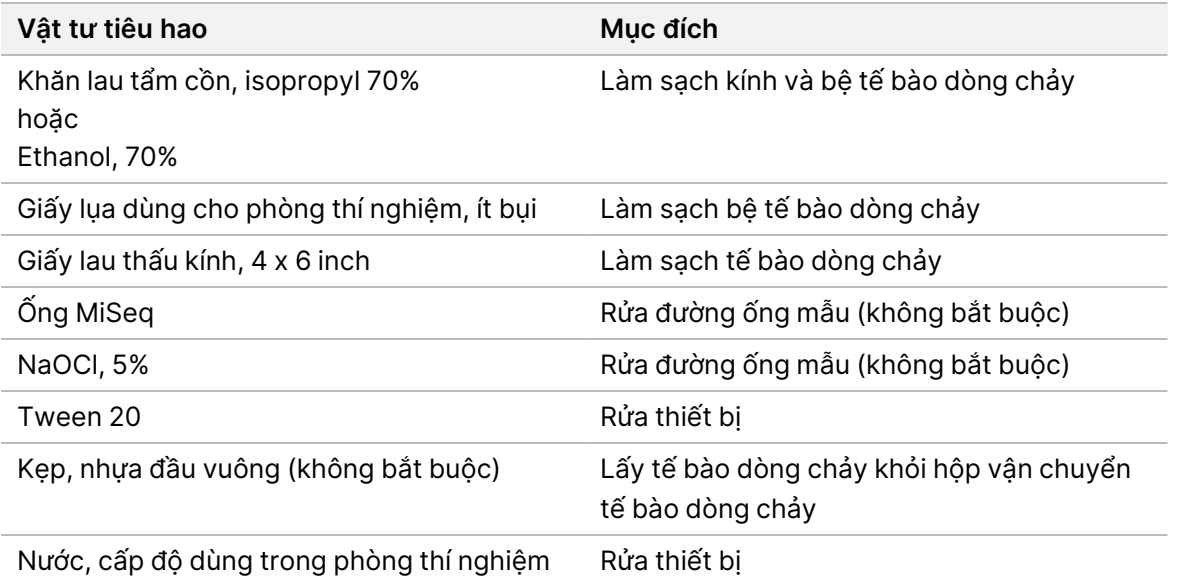

### Hướng dẫn về nước ở cấp độ dùng trong phòng thí nghiệm

Luôn sử dụng nước ở cấp độ dùng trong phòng thí nghiệm hoặc nước khử ion để thực hiện các quy trình của thiết bị. Tuyệt đối không dùng nước máy.

Chỉ sử dụng các cấp độ nước hoặc các loại tương đương sau:

- Nước khử ion
- Illumina PW1
- Nước 18 Megohm (MΩ)
- Nước Milli-Q
- Nước Super-Q
- <span id="page-16-0"></span>• Nước cấp độ sinh học phân tử

## **Bảo quản và xử lý**

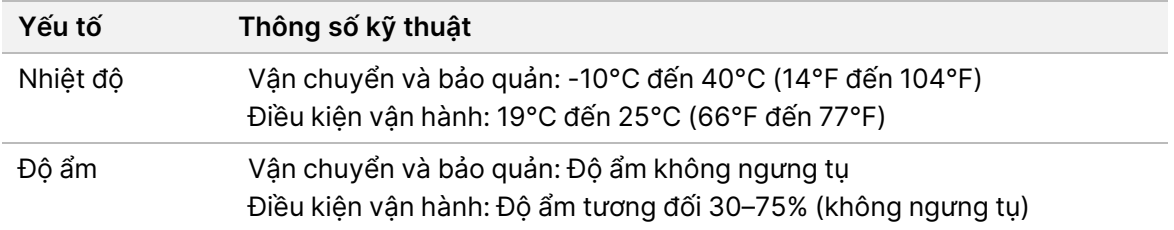

# <span id="page-17-1"></span><span id="page-17-0"></span>Giải trình tự

## **Giới thiệu**

Để thực hiện một lần chạy trên thiết bị MiSeqDx, hãy làm theo các bước thiết lập được mô tả trong chương này. Sau khi lần chạy bắt đầu, người dùng không cần can thiệp thêm.

<span id="page-17-2"></span>Sau khi lần chạy giải trình tự hoàn tất, hãy thực hiện quy trình rửa thiết bị.

## **Thời lượng lần chạy**

Thời lượng lần chạy dựa trên số chu kỳ được thực hiện. Tùy thuộc vào phiên bản thuốc thử MiSeqDx, thiết bị MiSeqDx có thể thực hiện một lần chạy giải trình tự kết đôi lên tới 2 x 301 chu kỳ giải trình tự.

### **Số chu kỳ trong một đoạn đọc**

Số chu kỳ được thực hiện trong một đoạn đọc nhiều hơn một chu kỳ so với số chu kỳ được phân tích. Chu kỳ bổ sung đó là bắt buộc để tính toán định pha và tiền định pha.

<span id="page-17-3"></span>Ví dụ: một lần chạy 150 chu kỳ kết đôi thực hiện hai đoạn đọc 151 chu kỳ (2 x 151), tổng cộng là 302 chu kỳ, cộng với mọi chu kỳ của các Đoạn đọc chỉ thị. Vào cuối lần chạy, có 2 x 150 chu kỳ được phân tích.

## **Tạo cụm**

<span id="page-17-4"></span>Trong quá trình tạo cụm, các phân tử ADN đơn lẻ gắn với bề mặt của tế bào dòng chảy, sau đó được khuếch đại kiểu bắc cầu để hình thành các cụm.

## **Giải trình tự**

Sau bước tạo cụm, các cụm được chụp ảnh bằng cách kết hợp đèn LED và bộ lọc dành riêng cho mỗi dideoxynucleotide trong bốn dideoxynucleotide gắn nhãn huỳnh quang. Sau khi quá trình chụp ảnh một ô trên tế bào dòng chảy hoàn tất, tế bào dòng chảy được di chuyển vào vị trí để hiển thị ô tiếp theo. Quy trình này lặp lại cho đến khi tất cả các ô đều được chụp ảnh. Sau khi phân tích hình ảnh, phần mềm thực hiện quá trình phân tích chính, bao gồm phát hiện base, lọc và chấm điểm chất lượng.

## <span id="page-17-5"></span>**Phân tích**

Khi lần chạy hoàn tất, phần mềm phân tích Local Run Manager tự động khởi chạy để thực hiện quá trình phân tích phụ.

Bạn có thể giám sát quá trình phân tích phụ thông qua kết nối Internet từ một máy tính khác, với điều kiện máy tính này kết nối cùng một mạng với thiết bị MiSeqDx. Tham khảo Local Run Manager v4 Software Guide for MiSeqDx (Hướng dẫn về phần mềm Local Run Manager v4 dành cho MiSeqDx) (tài liệu số 200046657).

## <span id="page-18-0"></span>**Chuẩn bị hộp thuốc thử**

Hướng dẫn sau đây mô tả cách rã đông hộp thuốc thử bằng bồn nước ở nhiệt độ phòng.

- 1. Rã đông hộp thuốc thử trong bồn nước có chứa đủ nước khử ion ở nhiệt độ phòng sao cho phần đế của hộp thuốc thử chìm xuống đến vạch nước in trên hộp thuốc thử. Không để nước vượt quá vạch nước tối đa.
- 2. Lấy hộp thuốc thử ra khỏi nơi bảo quản có nhiệt độ từ -25°C đến -15°C.
- 3. Đặt hộp thuốc thử vào bồn nước có chứa đủ nước khử ion ở nhiệt độ phòng sao cho phần đế của hộp thuốc thử chìm xuống. Không để nước vượt quá vạch nước tối đa in trên hộp thuốc thử.

Hình 3 Vạch nước tối đa

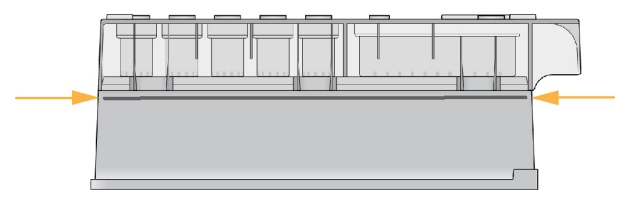

- 4. Để hộp thuốc thử rã đông trong bồn nước ở nhiệt độ phòng cho đến khi rã đông hoàn toàn. Thời gian rã đông kéo dài từ khoảng 60 đến 90 phút, tùy thuộc vào loại hộp thuốc thử. Hãy tham khảo tờ hướng dẫn sử dụng xét nghiệm để biết thêm thông tin.
- 5. Lấy hộp ra khỏi bồn nước và gõ nhẹ vào hộp trên bàn thí nghiệm để nước trôi khỏi đế hộp. Lau khô đế hộp. Đảm bảo không có nước bắn lên mặt trên hộp thuốc thử.

### **Kiểm tra hộp thuốc thử**

- 1. Úp ngửa hộp thuốc thử mười lần để trộn thuốc thử đã rã đông, sau đó kiểm tra xem tất cả các vị trí đã được rã đông chưa.
- 2. Kiểm tra thuốc thử ở các vị trí 1, 2 và 4 để đảm bảo thuốc thử được trộn đều và không có kết tủa.

LƯU Ý Thuốc thử trong hộp phải được rã đông hoàn toàn và trộn kỹ nhằm đảm bảo giải trình tự đúng cách.

- 3. Gõ nhẹ hộp trên bàn thí nghiệm để giảm bọt khí trong thuốc thử.
	- LƯU Ý Các ống sipper MiSeqDx đi đến đáy của từng ngăn chứa để hút thuốc thử nên các ngăn chứa không được có bọt khí.

Tài liệu số 200010452 v01 DÙNG CHO CHẨN ĐOÁN TRONG ỐNG NGHIỆM. 4. Đặt hộp thuốc thử trên đá lạnh hoặc ở nhiệt độ từ 2°C đến 8°C (tối đa 6 giờ) cho đến khi sẵn sàng thiết lập lần chạy. Để có kết quả tốt nhất, hãy chuyển ngay sang quá trình nạp mẫu và thiết lập lần chạy.

### **Nạp thư viện mẫu vào hộp**

Khi hộp thuốc thử đã được rã đông hoàn toàn và sẵn sàng cho việc sử dụng, bạn hãy nạp mẫu vào hộp.

- 1. Sử dụng đầu pipet 1 ml riêng biệt, sạch và rỗng để chọc thủng lớp màng nhôm bịt ngăn chứa trên hộp thuốc thử có nhãn **Load Samples** (Nạp mẫu).
	- LƯU Ý Không chọc vào bất kỳ vị trí nào khác của thuốc thử. Các vị trí khác của thuốc thử được tự động chọc thủng trong quá trình chạy.
- 2. Dùng pipet lấy 600 µl thư viện mẫu DAL (thư viện amplicon pha loãng) đã chuẩn bị cho vào ngăn chứa **Load Samples** (Nạp mẫu). Tránh chạm vào lớp màng nhôm.
- 3. Kiểm tra xem ngăn chứa có bọt khí hay không sau khi nạp mẫu. Nếu có bọt khí, hãy gõ nhẹ hộp trên bàn thí nghiệm để bọt khí tan đi.

Hình 4 Nạp thư viện

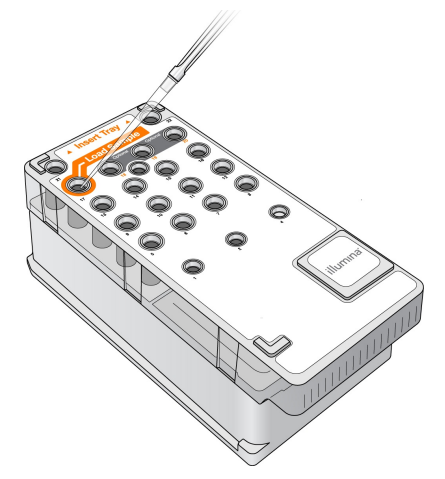

<span id="page-19-0"></span>4. Chuyển ngay sang các bước thiết lập lần chạy bằng giao diện MiSeq Operating Software (MOS).

## **Đăng nhập và làm theo lời nhắc trong quá trình giải trình tự**

- 1. Trên màn hình Trang chính, chọn **Sequence** (Giải trình tự).
- 2. Nếu màn hình đăng nhập mở ra, hãy nhập thông tin đăng nhập phù hợp của người dùng rồi chọn **Next** (Tiếp). Chọn **Sequence** (Giải trình tự) một lần nữa sau khi đăng nhập.
- 3. Chọn một lần chạy trong danh sách.

Tài liệu số 200010452 v01 DÙNG CHO CHẨN ĐOÁN TRONG ỐNG NGHIỆM.

- 4. [Không bắt buộc] Chọn **Preview Samples** (Xem trước mẫu) để xem danh sách các mẫu trong lần chạy.
- 5. Chọn **Next** (Tiếp).
- <span id="page-20-0"></span>6. Làm theo lời nhắc để nạp tế bào dòng chảy và thuốc thử rồi thiết lập lần chạy (được mô tả trong các mục sau).

## **Làm sạch tế bào dòng chảy**

Tế bào dòng chảy được ngâm trong dung dịch đệm bảo quản trong hộp đựng tế bào dòng chảy.

- 1. Đeo đôi găng tay không bột mới.
- 2. Sử dụng kẹp nhựa, kẹp chặt đế của hộp nhựa chứa tế bào dòng chảy rồi nhấc ra khỏi hộp đựng tế bào dòng chảy.

Hình 5 Lấy tế bào dòng chảy ra

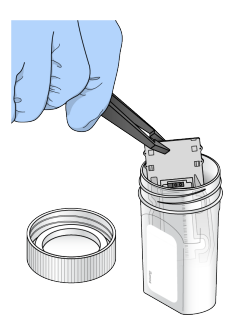

3. Nhẹ nhàng rửa tế bào dòng chảy bằng nước ở cấp độ dùng trong phòng thí nghiệm, đảm bảo cả hộp thủy tinh và hộp nhựa đều được rửa sạch muối dư thừa.

Muối dư thừa có thể ảnh hưởng đến vị trí của tế bào dòng chảy trong thiết bị. Muối khô lại trong khu vực chụp ảnh cũng có thể ảnh hưởng đến kết quả chụp ảnh.

Hình 6 Rửa tế bào dòng chảy

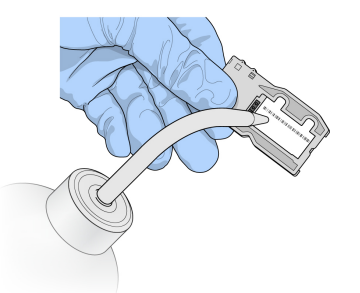

4. Xử lý thận trọng ở khu vực xung quanh miếng đệm cổng màu đen của tế bào dòng chảy (chi tiết được viền vàng trong hình minh họa bên dưới), lau khô hoàn toàn tế bào dòng chảy và hộp bằng giấy lụa lau thấu kính loại mịn. Nhẹ nhàng lau khô ở khu vực miếng đệm và kính liền kề.

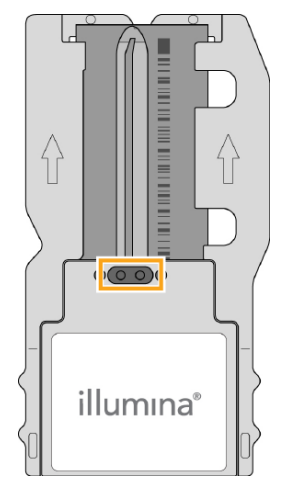

Hình 7 Miếng đệm và các cổng của tế bào dòng chảy

- 5. Lau sạch mặt kính của tế bào dòng chảy bằng khăn lau tẩm cồn. Mặt kính không được có vệt bẩn, dấu vân tay và sợi xơ hoặc sợi giấy lụa.
	- LƯU Ý Không dùng khăn lau tẩm cồn trên miếng đệm cổng của tế bào dòng chảy.

Hình 8 Lau khô tế bào dòng chảy

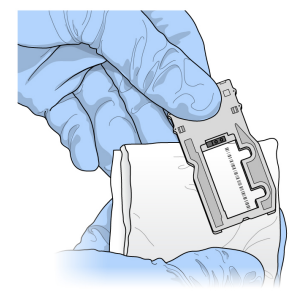

- 6. Lau khô cồn dư thừa bằng giấy lụa lau thấu kính loại mịn.
- 7. Các cổng của tế bào dòng chảy không được có vật cản và miếng đệm phải nằm chắc chắn quanh các cổng đó.

<span id="page-21-0"></span>Nếu miếng đệm có vẻ bị lỏng, hãy nhẹ nhàng ấn về vị trí cho đến khi miếng đệm nằm chắc chắn quanh các cổng của tế bào dòng chảy.

### **Nạp tế bào dòng chảy**

1. Nâng cửa khoang chứa tế bào dòng chảy lên rồi nhấn nút nhả ở bên phải chốt tế bào dòng chảy. Chốt tế bào dòng chảy mở ra.

Hình 9 Mở chốt tế bào dòng chảy

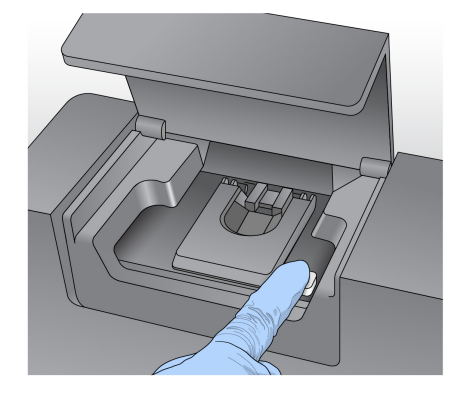

- 2. Bệ tế bào dòng chảy không được có bụi/xơ vải. Nếu có bụi/xơ vải hoặc mảnh vụn khác, hãy lau bệ tế bào dòng chảy bằng khăn lau tẩm cồn hoặc giấy lụa mịn thấm ethanol hoặc isopropanol. Cẩn thận lau bề mặt của bệ tế bào dòng chảy cho đến khi sạch và khô.
- 3. Cầm phần cạnh của hộp tế bào dòng chảy rồi đặt tế bào dòng chảy vào bệ tế bào dòng chảy.

Hình 10 Đặt tế bào dòng chảy lên bệ

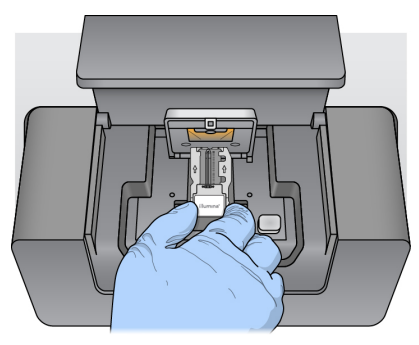

4. Nhẹ nhàng nhấn chốt tế bào dòng chảy để đóng chốt phía trên tế bào dòng chảy. Khi chốt tế bào dòng chảy đóng lại, các ghim căn chỉnh sẽ đưa tế bào dòng chảy vào vị trí. Tiếng ăn khớp cho biết chốt tế bào dòng chảy đã đóng chặt.

Hình 11 Đóng chốt tế bào dòng chảy

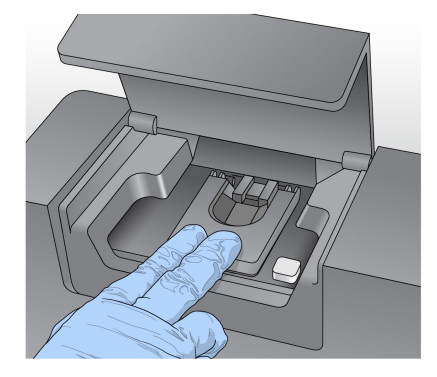

- 5. Nếu phần mềm không nhân biết được RFID của tế bào dòng chảy, hãy tham khảo mục *Giải [quyết](#page-43-1) sự* cố khi đọc RFID trên [trang](#page-43-1) 39.
	- LƯU Ý Nếu phần mềm không đọc được RFID, bạn có thể tự nhập thông tin nhận dạng. Tuy nhiên, phần mềm chỉ cho phép một trong ba thành phần có nhãn RFID (tế bào dòng chảy, hộp thuốc thử, Dung dịch SBS MiSeqDx (PR2)) được thất bại trong một lần chạy chẩn đoán trong ống nghiệm. Để biết thêm thông tin, hãy tham khảo mục Giải [quyết](#page-43-1) sự cố khi đọc RFID trên [trang](#page-43-1) 39.
- 6. Đóng cửa khoang chứa tế bào dòng chảy.
- <span id="page-23-0"></span>7. Chọn **Next** (Tiếp).

## **Nạp thuốc thử**

### **Nạp Dung dịch SBS MiSeqDx (PR2) và Kiểm tra Chai Chất thải**

- 1. Tháo chai Dung dịch SBS MiSeqDx (PR2) ở nhiệt độ bảo quản từ 2°C đến 8°C. Đảo ngược để trộn đều rồi tháo nắp.
- 2. Mở cửa khoang chứa thuốc thử.
- 3. Nâng tay cầm của ống sipper lên cho đến khi tay cầm khớp vào vị trí.
- 4. Tháo chai rửa và nạp chai Dung dịch SBS MiSeqDx (PR2).

Hình 12 Nạp Chai Dung dịch SBS MiSeqDx (PR2).

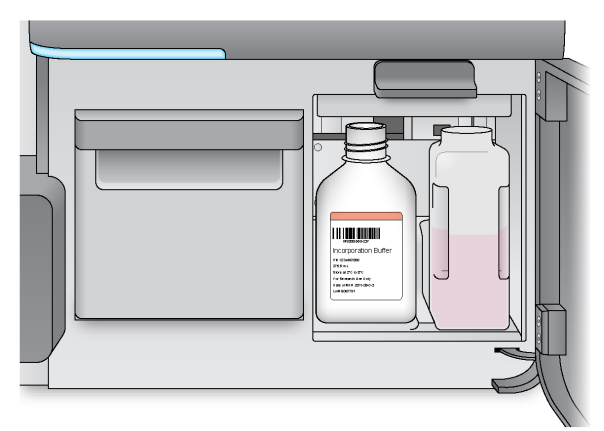

- 5. Đổ hết chất trong chai chất thải vào đồ chứa phù hợp.
- 6. Từ từ hạ tay cầm của ống sipper xuống. Ống sipper phải hạ xuống phía bên trong chai Dung dịch SBS MiSeqDx (PR2) và chai chất thải.

Hình 13 Hạ tay cầm của ống sipper xuống

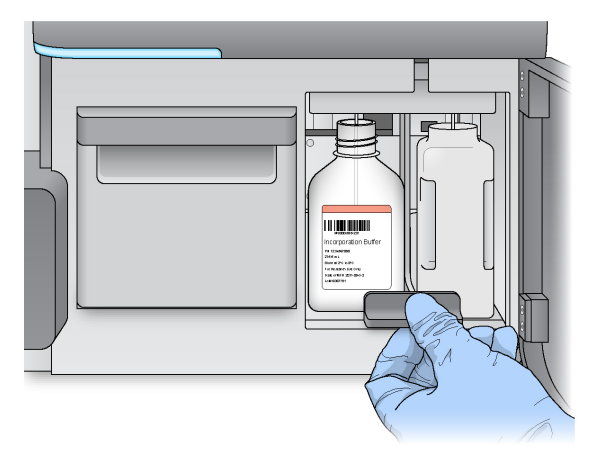

- 7. Nếu phần mềm không nhận biết được RFID của chai Dung dịch SBS MiSeqDx (PR2), hãy tham khảo mục Giải [quyết](#page-43-1) sự cố khi đọc RFID trên trang 39.
	- LƯU Ý Nếu phần mềm không đọc được RFID, bạn có thể tự nhập thông tin nhận dạng. Tuy nhiên, phần mềm chỉ cho phép một trong ba thành phần có nhãn RFID (tế bào dòng chảy, hộp thuốc thử, Dung dịch SBS MiSeqDx (PR2)) được thất bại trong một lần chạy chẩn đoán trong ống nghiệm. Để biết thêm thông tin, hãy tham khảo mục Giải [quyết](#page-43-1) sự cố khi đọc RFID trên [trang](#page-43-1) 39.
- 8. Chọn **Next** (Tiếp).

### **Nạp hộp thuốc thử**

1. Mở cửa ngăn làm lạnh thuốc thử.

LƯU Ý Không để cửa ngăn làm lạnh thuốc thử mở trong thời gian dài.

2. Cầm đầu có nhãn Illumina của hộp thuốc thử rồi trượt hộp thuốc thử vào ngăn làm lạnh thuốc thử cho đến khi hộp dừng lại.

Hình 14 Nạp hộp thuốc thử

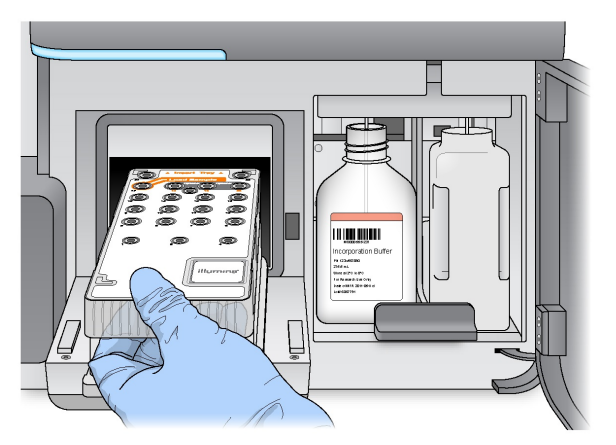

- 3. Đóng cửa ngăn làm lạnh thuốc thử.
- 4. Nếu phần mềm không nhận biết được RFID của hộp thuốc thử, hãy tham khảo mục Giải [quyết](#page-43-1) sự cố khi đọc RFID trên [trang](#page-43-1) 39.
	- LƯU Ý Nếu phần mềm không đọc được RFID, bạn có thể tự nhập thông tin nhận dạng. Tuy nhiên, phần mềm chỉ cho phép một trong ba thành phần có nhãn RFID (tế bào dòng chảy, hộp thuốc thử, Dung dịch SBS MiSeqDx (PR2)) được thất bại trong một lần chạy chẩn đoán trong ống nghiệm. Để biết thêm thông tin, hãy tham khảo mục Giải [quyết](#page-43-1) sự cố khi đọc RFID trên [trang](#page-43-1) 39.
- 5. Để bắt đầu lần chạy, hãy chọn trong các tùy chọn sau.
	- Nếu hệ thống không được đặt cấu hình để tự động bắt đầu sau một quy trình kiểm tra thành công, hãy chọn **Start Run** (Bắt đầu lần chạy).
	- Nếu hệ thống được đặt cấu hình để tự động bắt đầu sau một quy trình kiểm tra thành công, lần chạy giải trình tự sẽ tự động bắt đầu. Bạn không cần có mặt. Tuy nhiên, nếu có lỗi xảy ra trong quá trình kiểm tra, lần chạy sẽ không tự động bắt đầu.
- LƯU Ý Khi ngăn làm lạnh thuốc thử nằm ngoài khoảng nhiệt độ cần thiết, lần chạy giải trình tự có thể sẽ không bắt đầu được. Hãy tham khảo mục Xử lý các lỗi về [nhiệt](#page-47-0) độ của ngăn làm lạnh thuốc thử trên [trang](#page-47-0) 43.

### **Lưu ý quan trọng trước khi bắt đầu lần chạy**

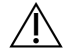

### CẢNH BÁO

Thiết bị MiSegDx dễ bị ảnh hưởng bởi rung động. Việc cham vào thiết bị khi đã bắt đầu lần **chạy có thể ảnh hưởng bất lợi đến kết quả giải trình tự.**

Sau khi nạp hộp thuốc thử và đóng cửa khoang chứa thuốc thử, không được mở cửa khoang chứa tế bào dòng chảy hoặc khoang chứa thuốc thử. Không được chạm vào màn hình thiết bị trừ khi muốn tạm dừng lần chạy. Để biết thêm thông tin, hãy tham khảo mục T*ạm dừng lần chạy* trên [trang](#page-41-2) 37.

### CẢNH BÁO

Hãy đảm bảo đã đóng tất cả các tệp trên thiết bị MiSeqDx trước khi bắt đầu lần chạy và không được mở tệp trong quá trình chạy.

## <span id="page-26-0"></span>**Giám sát lần chạy**

Trong quá trình chạy, hãy giám sát chi tiết lần chạy qua màn hình Sequencing (Giải trình tự) trên thiết bị. Màn hình Sequencing (Giải trình tự) ở chế độ chỉ xem.

Bạn cũng có thể sử dụng Local Run Manager để giám sát lần chạy từ xa nếu thiết bị kết nối với cùng một mang.

Local Run Manager hiển thị tiến độ lần chạy và thông tin giải trình tự (Tổng số cụm, % cụm PF, đoạn đọc 1 và đoạn đọc 2 %>= Q30 và chu kỳ tính điểm gần nhất). Để biết thêm thông tin, hãy tham khảo Phần mềm Local Run [Manager](#page-9-0) trên trang 5.

- 1. Trên màn hình Sequencing (Giải trình tự) của thiết bị, hãy giám sát tiến độ lần chạy, cường độ và điểm chất lượng xuất hiện.
	- **Run Progress** (Tiến độ lần chạy): Hiển thị tiến độ lần chạy qua thanh trạng thái và liệt kê số chu kỳ đã hoàn tất.
	- **Intensity** (Cường độ): Hiển thị giá trị cường độ cụm của phân vị thứ 90 cho mỗi ô.

Hình ảnh trong khu vực Cường độ thể hiện số ô được chụp ảnh.

- Nếu tế bào dòng chảy chỉ được chụp ảnh ở mặt trên, hình ảnh một cột sẽ xuất hiện.
- Nếu tế bào dòng chảy được chụp ảnh ở mặt trên và mặt dưới, hình ảnh hai cột sẽ xuất hiện.

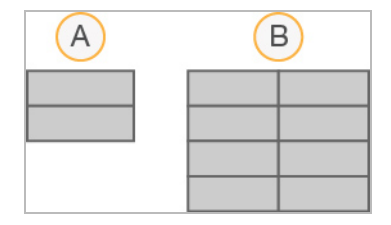

- A. Thể hiện hai ô, chỉ mặt trên
- B. Thể hiện bốn ô, mặt trên và mặt dưới
- **Q-Score All Cycles** (Điểm chất lượng của tất cả chu kỳ): Hiển thị tỷ lệ phần trăm trung bình của các base có điểm chất lượng lớn hơn Q30. Điểm chất lượng là giá trị dự đoán về xác suất có một phát hiện base không chính xác. Điểm chất lượng được tính toán sau chu kỳ 25.

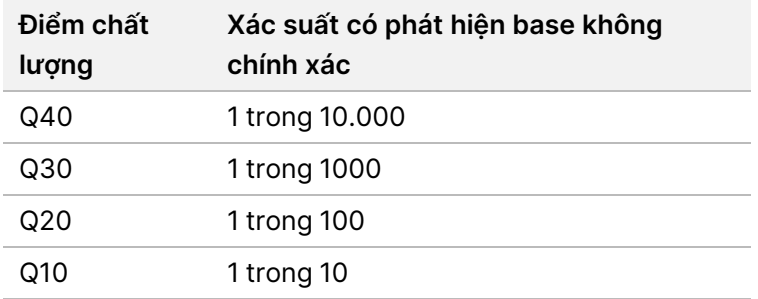

- **Cluster Density (K/mm²)** (Mật độ cụm (K/mm²)): Hiển thị số cụm trên mỗi mm² của lần chạy. Mật độ cụm tối ưu theo dự kiến là 800K/mm².
- LƯU Ý Độ tinh khiết của một phát hiện base là tỷ lệ được tính bằng cách lấy cường độ của tín hiệu lớn nhất chia cho tổng của hai tín hiệu lớn nhất. Nếu có trên một phát hiện base có giá trị độ tinh khiết nhỏ hơn 0,6 trong 25 chu kỳ đầu tiên, các đoạn đọc sẽ không vượt qua bộ lọc chất lượng.
- **Estimated Yield (Mb)** (Năng suất ước tính (Mb)): Hiển thị số base dự kiến được phát hiện của lần chạy, được đo theo megabase. Dữ liệu này chỉ xuất hiện sau chu kỳ 25.
- 2. Khi lần chạy hoàn tất, nút Next (Tiếp) sẽ xuất hiện. Hãy xem xét kết quả trên màn hình Sequencing (Giải trình tự) trước khi tiếp tục.
	- LƯU Ý Bạn vẫn có thể xem màn hình Sequencing (Giải trình tự) cho đến khi chọn Next (Tiếp). Sau khi chọn Next (Tiếp), bạn không thể quay lại màn hình Sequencing (Giải trình tự).
- 3. Chọn **Next** (Tiếp) để thoát màn hình Sequencing (Giải trình tự) và chuyển sang quy trình rửa sau lần chạy.

### **Tạo mẫu**

Phần mềm Real-Time Analysis (RTA) sử dụng bốn chu kỳ đầu tiên của lần chạy giải trình tự để tạo mẫu. Tạo mẫu là quy trình xác định các vị trí cụm trên toàn bộ bề mặt tế bào dòng chảy theo vị trí tọa độ X và Y.

Sau khi phần mềm tạo mẫu vị trí cụm, các hình ảnh chụp được trong mỗi chu kỳ chụp ảnh tiếp theo sẽ được căn chỉnh dựa trên mẫu này. Các cường độ cụm riêng lẻ trong cả bốn kênh màu nucleotide được trích xuất và phát hiện base được tạo ra từ các cường độ cụm chuẩn hóa.

### **Số liệu lần chạy**

Số liệu lần chạy xuất hiện trên màn hình Sequencing (Giải trình tự) tại nhiều thời điểm trong một lần chạy. Trong các bước tạo cụm, số liệu sẽ không xuất hiện.

Sau khi quá trình giải trình tự bắt đầu, các số liệu sau sẽ xuất hiện ở các chu kỳ được nêu:

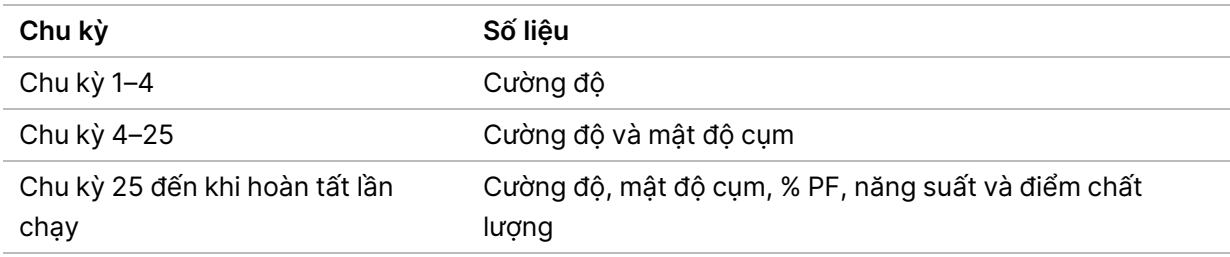

### <span id="page-28-0"></span>**Thực hiện quy trình rửa sau lần chạy**

Quy trình rửa sau lần chạy là quy trình rửa thiết bị tiêu chuẩn được thực hiện giữa các lần chạy giải trình tự. Luôn thực hiện quy trình rửa thiết bị sau khi hoàn tất một lần chạy giải trình tự. Làm theo lời nhắc của phần mềm để nạp các thành phần của quy trình rửa và thực hiện quy trình rửa. Quy trình rửa sau lần chạy cần khoảng 20 phút.

Bắt đầu quy trình rửa ngay sau lần chạy. Bạn cần rửa thiết bị thì mới có thể thiết lập lần chạy tiếp theo. Để thực hiện quy trình rửa sau lần chạy vào thời điểm khác với thời điểm ngay sau lần chạy, hãy sử dụng lệnh trên màn hình Perform Wash (Thực hiện quy trình rửa) để khởi tạo quy trình rửa.

Việc rửa thiết bị thường xuyên giúp đảm bảo hiệu suất liên tục nhờ các lợi ích sau:

- Rửa sạch mọi thuốc thử còn lại trong đường ống chất lỏng và ống sipper
- Ngăn muối tích tụ và kết tinh trong đường ống chất lỏng và ống sipper
- Ngăn nhiễm bẩn chéo từ lần chạy trước

Bạn có thể chọn thực hiện quy trình rửa sau lần chạy bao gồm bước rửa đường ống mẫu bằng dung dịch natri hypoclorit (NaOCl). Quy trình rửa này cần khoảng 30 phút. Hãy tham khảo mục Quy trình có [bước](#page-30-0) rửa [đường](#page-30-0) ống mẫu trên trang 26.

LƯU Ý Để lại tế bào dòng chảy đã sử dụng trên thiết bị. Bạn phải nạp một tế bào dòng chảy vào thiết bị để thực hiện quy trình rửa thiết bị.

#### **Vật tư tiêu hao do người dùng tự chuẩn bị**

- Tween 20 (Sigma-Aldrich, danh mục số P7949)
- Nước ở cấp độ dùng trong phòng thí nghiệm
- NaOCl (sử dụng trong quy trình rửa sau lần chạy bao gồm bước rửa đường ống mẫu)
- Ống MiSeq (mã bộ phận MS-102-9999) (cho các quy trình rửa sau lần chạy bao gồm bước rửa đường ống mẫu)

Tài liệu số 200010452 v01 DÙNG CHO CHẨN ĐOÁN TRONG ỐNG NGHIỆM.

### **Quy trình**

- 1. Chuẩn bị dung dịch rửa mới bằng Tween 20 và nước ở cấp độ dùng trong phòng thí nghiệm như sau:
	- a. Thêm 5 ml Tween 20 100% vào 45 ml nước ở cấp độ dùng trong phòng thí nghiệm. Cách pha chế theo các thể tích này sẽ tạo thành Tween 20 10%.
	- b. Thêm 25 ml Tween 20 10% vào 475 ml nước ở cấp độ dùng trong phòng thí nghiệm. Cách pha chế theo các thể tích này sẽ tạo thành dung dịch rửa Tween 20 0,5%.
	- c. Đảo ngược nhiều lần để trộn đều.
- 2. Chuẩn bị các thành phần trong quy trình rửa bằng dung dịch rửa Tween 20 0,5% mới như sau:
	- a. Thêm 6 ml dung dịch rửa vào mỗi ngăn chứa của khay rửa.
	- b. Thêm 350 ml dung dịch rửa vào chai chất rửa 500 ml.
- 3. Trên màn hình Post-run wash (Quy trình rửa sau lần chạy), hãy chọn **Start Wash** (Bắt đầu quy trình rửa). Phần mềm sẽ tự động nâng ống sipper trong ngăn làm lạnh thuốc thử. Chờ vài giây để đảm bảo các ống sipper đã được nâng lên hoàn toàn trước khi tiếp tục. Không chọn **Perform optional template line wash** (Thực hiện bước rửa đường ống mẫu không bắt buộc) trên màn hình Post-run wash (Quy trình rửa sau lần chạy). Bước rửa đường ống mẫu cần một quy trình khác. Hãy tham khảo mục Quy trình có bước rửa [đường](#page-30-0) ống mẫu trên trang 26.
- 4. Mở cửa khoang chứa thuốc thử và cửa ngăn làm lạnh thuốc thử, rồi trượt hộp thuốc thử đã sử dụng ra khỏi ngăn làm lạnh.
- 5. Trượt khay rửa vào ngăn làm lạnh thuốc thử cho đến khi khay dừng lại rồi đóng cửa ngăn làm lạnh thuốc thử.
- 6. Nâng tay cầm của ống sipper trước chai Dung dịch SBS MiSeqDx (PR2) và chai chất thải cho đến khi tay cầm khớp vào vị trí.
- 7. Lấy chai Dung dịch SBS MiSeqDx (PR2) ra và thay thế bằng chai chất rửa.

LƯU Ý Thải bỏ chai Dung dịch SBS MiSeqDx (PR2) sau mỗi lần chạy. Không sử dụng lại bất kỳ phần Dung dịch SBS MiSeqDx (PR2) nào còn lại.

8. Lấy chai chất thải ra và đổ bỏ chất bên trong theo cách thích hợp. Đặt lại chai chất thải vào khoang chứa thuốc thử.

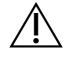

### CẢNH BÁO

Bộ thuốc thử này chứa các hóa chất độc hại tiềm ẩn. Có thể xảy ra thương tích cá nhân nếu hít phải, nuốt phải, tiếp xúc với da và mắt. Thông gió phải phù hợp để xử lý các vật liệu nguy hiểm trong thuốc thử. Mang thiết bị bảo hộ, bao gồm bảo vệ mắt, găng tay và áo choàng phòng thí nghiệm tương ứng với các nguy cơ phơi nhiễm. Xử lý thuốc thử đã sử dụng như chất thải hóa học và thải bỏ theo các luật và quy định hiện hành của địa phương, quốc gia và khu vực. Để biết thêm thông tin về môi trường, sức khỏe và an toàn, hãy tham khảo SDS tại [support.illumina.com/sds.html.](http://support.illumina.com/sds.html)

- 9. Từ từ hạ tay cầm của ống sipper xuống, đảm bảo ống sipper hạ xuống phía bên trong chai chất rửa và chai chất thải.
- 10. Đóng cửa khoang chứa thuốc thử.
- 11. Chọn **Next** (Tiếp). Quy trình rửa sau lần chạy bắt đầu.

Khi quy trình rửa hoàn tất, hãy để tế bào dòng chảy đã sử dụng, khay rửa và chai chất rửa chứa dung dịch rửa còn lại trên thiết bị.

LƯU Ý Ống sipper vẫn ở vị trí hạ xuống, điều này là bình thường. Để dung dịch rửa chưa sử dụng trong khay rửa và chai chất rửa để ống sipper không bị khô và ngăn không khí xâm nhập vào hệ thống.

### <span id="page-30-0"></span>**Quy trình có bước rửa đường ống mẫu**

- 1. Chuẩn bị dung dịch rửa mới bằng Tween 20 và nước ở cấp độ dùng trong phòng thí nghiệm như sau.
	- a. Thêm 5 ml Tween 20 100% vào 45 ml nước ở cấp độ dùng trong phòng thí nghiệm. Cách pha chế theo các thể tích này sẽ tạo thành Tween 20 10%.
	- b. Thêm 25 ml Tween 20 10% vào 475 ml nước ở cấp độ dùng trong phòng thí nghiệm. Cách pha chế theo các thể tích này sẽ tạo thành dung dịch rửa Tween 20 0,5%.
	- c. Đảo ngược năm lần để trộn đều.
- 2. Chuẩn bị dung dịch rửa NaOCl mới bằng nước ở cấp độ dùng trong phòng thí nghiệm như sau.
	- a. Thêm 36 µl NaOCl 5% vào 864 µl nước ở cấp độ dùng trong phòng thí nghiệm. Cách pha chế theo các thể tích này sẽ tạo thành dung dịch pha loãng NaOCl 1:25.
	- b. Thêm 50 µl dung dịch pha loãng NaOCl 1:25 vào 950 µl nước ở cấp độ dùng trong phòng thí nghiệm trong ống MiSeq (mã bộ phận MS-102-9999).
- LƯU Ý Việc sử dụng chính xác nồng đô NaOCl rất quan trong. Bạn cần kiểm tra tỷ lệ phần trăm NaOCl trên nhãn sản phẩm. Nồng độ quá cao có thể khiến việc tạo cụm không thành công trong các lần chạy tiếp theo. Nếu không có NaOCl 5%, hãy pha 1 ml dung dịch NaOCl 0,01% trong nước ở cấp độ dùng trong phòng thí nghiệm. Không sử dụng NaOCl trong quy trình rửa bảo trì hoặc quy trình rửa ở chế độ nghỉ.
- 3. Chuẩn bị các thành phần trong quy trình rửa bằng dung dịch rửa mới như sau.
	- a. Thêm 6 ml dung dịch rửa vào mỗi ngăn chứa của khay rửa, ngoại trừ ngăn chứa số 17.
	- b. Thêm 350 ml dung dịch rửa vào chai chất rửa 500 ml.
- 4. Đặt ống MiSeq chứa 0,01% NaOC vàoI dung dịch rửa trong ngăn chứa 17 của khay rửa cho đến khi cổ của ống ngang bằng với khay.

Hình 15 Ống MiSeq ở vị trí 17 trên khay rửa

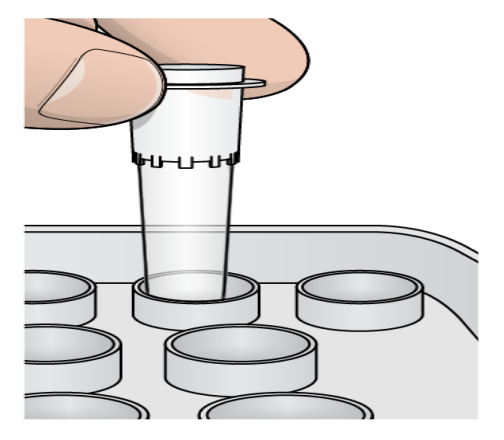

- LƯU Ý Hãy nhớ chỉ đặt ống MiSeq chứa NaOCl vào vị trí 17 trên khay. Việc đặt ống này vào vị trí khác có thể khiến việc tạo cụm không thành công trong các lần chạy tiếp theo và làm hỏng hệ thống chất lỏng của thiết bị MiSeqDx.
- 5. Khi lần chạy hoàn tất, hãy chọn **Start Wash** (Bắt đầu quy trình rửa). Phần mềm sẽ tự động nâng ống sipper trong ngăn làm lạnh thuốc thử.
- 6. Chọn **Perform optional template line wash** (Thực hiện bước rửa đường ống mẫu không bắt buộc) trên màn hình Post-Run Wash (Quy trình rửa sau lần chạy). Khi sử dụng quy trình làm việc VeriSeq PGS, tùy chọn **Perform option at template line wash** (Thực hiện bước rửa đường ống mẫu không bắt buộc) được chọn trước cho bạn. MCS theo dõi loại rửa sau lần chạy được thực hiện sau mỗi lần chạy. Nếu **Thực hiện bước rửa đường ống mẫu không bắt buộc không được chọn cho lần rửa sau lần chạy**, một thông báo trên màn hình Run Review (Đánh giá lần chạy) nhắc bạn lần tiếp theo bạn bắt đầu giải trình tự lần chạy.
- 7. Mở cửa khoang chứa thuốc thử và cửa ngăn làm lạnh thuốc thử, rồi trượt hộp thuốc thử đã sử dụng ra khỏi ngăn làm lạnh.
- 8. Trượt khay rửa vào ngăn làm lạnh thuốc thử cho đến khi khay dừng lại rồi đóng cửa ngăn làm lạnh thuốc thử.
- 9. Nâng tay cầm của ống sipper trước chai Dung dịch SBS MiSeqDx (PR2) và chai chất thải cho đến khi tay cầm khớp vào vị trí.
- 10. Lấy chai Dung dịch SBS MiSeqDx (PR2) ra và thay thế bằng chai chất rửa.
- LƯU Ý Thải bỏ chai Dung dịch SBS MiSeqDx (PR2) sau mỗi lần chạy. Không sử dụng lại bất kỳ phần Dung dịch SBS MiSeqDx (PR2) nào còn lại.
- 11. Lấy chai chất thải ra và đổ bỏ chất bên trong theo cách thích hợp. Đặt lại chai chất thải vào khoang chứa thuốc thử.

Tài liệu số 200010452 v01 DÙNG CHO CHẨN ĐOÁN TRONG ỐNG NGHIỆM.

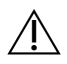

### CẢNH BÁO

Bộ thuốc thử này chứa các hóa chất độc hại tiềm ẩn. Có thể xảy ra thương tích cá nhân nếu hít phải, nuốt phải, tiếp xúc với da và mắt. Mang thiết bị bảo hộ, bao gồm bảo vệ mắt, găng tay và áo choàng phòng thí nghiệm tương ứng với các nguy cơ phơi nhiễm. Xử lý thuốc thử đã sử dụng như chất thải hóa học và thải bỏ theo các luật và quy định hiện hành của địa phương, quốc gia và khu vực. Để biết thêm thông tin về môi trường, sức khỏe và an toàn, hãy tham khảo bảng dữ liệu an toàn (SDS) tại địa chỉ [support.illumina.com/sds.html.](http://support.illumina.com/sds.html)

- 12. Từ từ hạ tay cầm của ống sipper xuống, đảm bảo ống sipper hạ xuống phía bên trong chai chất rửa và chai chất thải.
- 13. Đóng cửa khoang chứa thuốc thử.
- 14. Chọn **Next** (Tiếp). Quy trình rửa sau lần chạy bắt đầu. Khi quy trình rửa hoàn tất, hãy để tế bào dòng chảy đã sử dụng, khay rửa và chai chất rửa chứa dung dịch rửa còn lại trên thiết bị.
- LƯU Ý Ống sipper vẫn ở vị trí hạ xuống, điều này là bình thường. Để dung dịch rửa chưa sử dụng trong khay rửa và chai chất rửa để ống sipper không bị khô và ngăn không khí xâm nhập vào hệ thống.

# <span id="page-33-1"></span><span id="page-33-0"></span>Bảo trì

## **Tần suất bảo trì**

Thực hiện hoạt động bảo trì mô tả trong chương này theo khoảng thời gian trong các bảng dưới đây.

Bảng 1 Bảo trì trong thời gian hoạt động bình thường

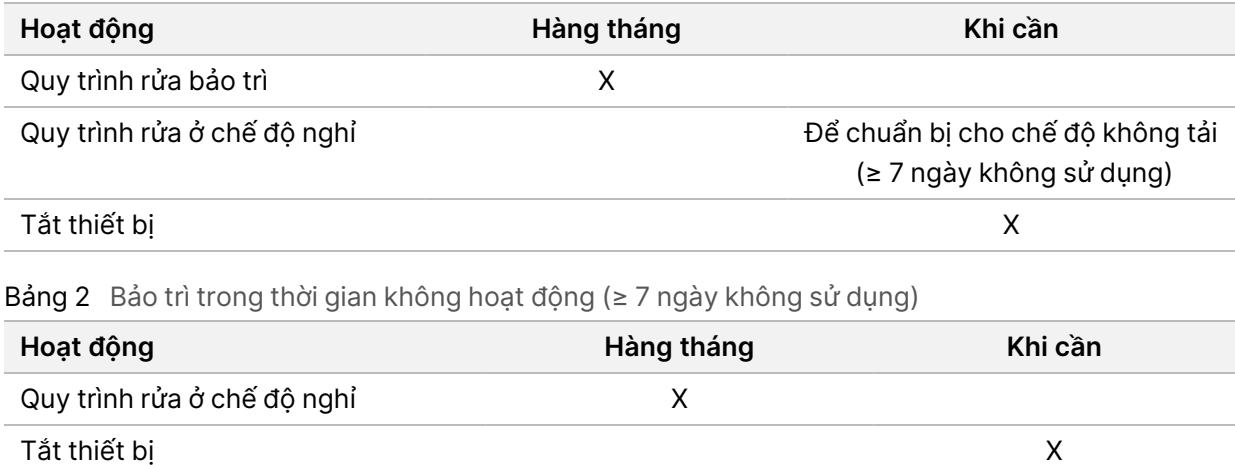

## <span id="page-33-2"></span>**Bảo trì phòng ngừa**

Illumina khuyến nghị bạn nên thực hiện bảo trì phòng ngừa mỗi năm một lần. Nếu bạn không có hợp đồng dịch vụ, hãy liên hệ với Quản lý khách hàng khu vực hoặc bộ phận Hỗ trợ Kỹ thuật của Illumina để sắp xếp một dịch vụ bảo trì phòng ngừa có tính phí.

## <span id="page-33-3"></span>**Thực hiện quy trình rửa bảo trì**

Thực hiện quy trình rửa bảo trì sau mỗi 30 ngày để đảm bảo hiệu suất tối ưu. Quy trình rửa bảo trì cần khoảng 90 phút để hoàn tất. Quy trình rửa này gồm một chuỗi ba bước rửa giúp rửa sạch toàn bộ hệ thống bằng dung dịch rửa kết hợp nước ở cấp độ dùng trong phòng thí nghiệm với Tween 20.

Bạn có thể đặt cấu hình cho thiết bị thực hiện quy trình rửa bảo trì thay vì quy trình rửa sau lần chạy, giữa các lần chạy. Hãy tham khảo mục Thiết lập tùy chọn về quy trình rửa sau lần chạy trên [trang](#page-12-2) 8.

#### **Vật tư tiêu hao do người dùng tự chuẩn bị**

- Tween 20 (Sigma-Aldrich, danh mục số P7949)
- Nước ở cấp độ dùng trong phòng thí nghiệm

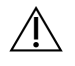

#### THẬN TRỌNG

Luôn đóng cửa ngăn làm lạnh thuốc thử sau khi nạp khay rửa và trước khi bắt đầu rửa. Bước này ngăn ngừa thương tích có thể xảy ra nếu tay bạn chặn đường đi của ống sipper khi ống hạ xuống.

### <span id="page-34-0"></span>**Quy trình**

- 1. Bạn cần nạp một tế bào dòng chảy đã sử dụng vào thiết bị.
- 2. Từ màn hình Home (Chính), chọn **Perform Wash** (Thực hiện quy trình rửa).
- 3. Trên màn hình Perform Wash (Thực hiện quy trình rửa), chọn **Maintenance Wash** (Quy trình rửa bảo trì). Phần mềm sẽ tự động nâng ống sipper trong ngăn làm lạnh thuốc thử.

### Thực hiện lần rửa đầu tiên

- 1. Chuẩn bị dung dịch rửa mới bằng Tween 20 và nước ở cấp độ dùng trong phòng thí nghiệm như sau:
	- a. Thêm 5 ml Tween 20 100% vào 45 ml nước ở cấp độ dùng trong phòng thí nghiệm. Cách pha chế theo các thể tích này sẽ tạo thành Tween 20 10%.
	- b. Thêm 25 ml Tween 20 10% vào 475 ml nước ở cấp độ dùng trong phòng thí nghiệm. Cách pha chế theo các thể tích này sẽ tạo thành dung dịch rửa Tween 20 0,5%.
	- c. Đảo ngược nhiều lần để trộn đều.
- 2. Chuẩn bị các thành phần trong quy trình rửa bằng dung dịch rửa Tween 20 0,5% mới như sau:
	- a. Thêm 6 ml dung dịch rửa vào mỗi ngăn chứa của khay rửa.
	- b. Thêm 350 ml dung dịch rửa vào chai chất rửa 500 ml.
- 3. Nạp khay rửa và chai chất rửa vào thiết bị:
	- a. Mở cửa khoang chứa thuốc thử và cửa ngăn làm lạnh thuốc thử, rồi trượt hộp thuốc thử đã sử dụng hoặc khay rửa ra khỏi ngăn làm lạnh.
	- b. Trượt khay rửa vào ngăn làm lạnh thuốc thử cho đến khi khay dừng lại. Đóng cửa ngăn làm lạnh thuốc thử.
	- c. Nâng tay cầm của ống sipper trước chai Dung dịch SBS MiSeqDx (PR2) và chai chất thải cho đến khi tay cầm khớp vào vị trí, rồi thay chai Dung dịch SBS MiSeqDx (PR2) bằng chai chất rửa.
	- LƯU Ý Thải bỏ chai Dung dịch SBS MiSeqDx (PR2) sau mỗi lần chạy. Không sử dụng lại bất kỳ phần Dung dịch SBS MiSeqDx (PR2) nào còn lại.
	- d. Lấy chai chất thải ra và đổ bỏ chất bên trong theo cách thích hợp. Đặt lại chai chất thải vào khoang chứa thuốc thử.

Tài liệu số 200010452 v01 DÙNG CHO CHẨN ĐOÁN TRONG ỐNG NGHIỆM.

LƯU Ý Luôn sử dụng dung dịch rửa mới cho mỗi bước rửa. Việc sử dụng lại dung dịch rửa từ lần rửa trước có thể đưa chất thải vào lại đường ống chất lỏng.

- e. Từ từ hạ tay cầm của ống sipper xuống, đảm bảo ống sipper hạ xuống phía bên trong chai chất rửa và chai chất thải.
- f. Đóng cửa khoang chứa thuốc thử.
- 4. Chọn **Next** (Tiếp). Lần rửa đầu tiên bắt đầu.

### Thực hiện lần rửa thứ hai

- 1. Chuẩn bị dung dịch rửa mới bằng Tween 20 và nước ở cấp độ dùng trong phòng thí nghiệm như sau:
	- a. Thêm 5 ml Tween 20 100% vào 45 ml nước ở cấp độ dùng trong phòng thí nghiệm. Cách pha chế theo các thể tích này sẽ tạo thành Tween 20 10%.
	- b. Thêm 25 ml Tween 20 10% vào 475 ml nước ở cấp độ dùng trong phòng thí nghiệm. Cách pha chế theo các thể tích này sẽ tạo thành dung dịch rửa Tween 20 0,5%.
	- c. Đảo ngược nhiều lần để trộn đều.
- 2. Khi lần rửa đầu tiên hoàn tất, hãy tháo khay rửa và chai chất rửa rồi thải bỏ dung dịch rửa còn thừa.
- 3. Đổ đầy lại các thành phần của quy trình rửa bằng dung dịch rửa Tween 20 0,5% mới như sau:
	- a. Thêm 6 ml dung dịch rửa vào mỗi ngăn chứa của khay rửa.
	- b. Thêm 350 ml dung dịch rửa vào chai chất rửa 500 ml.
- 4. Nạp khay rửa và chai chất rửa như sau:
	- a. Trượt khay rửa vào ngăn làm lạnh thuốc thử cho đến khi khay dừng lại. Đóng cửa ngăn làm lạnh thuốc thử.
	- b. Nạp chai chất rửa và từ từ hạ tay cầm của ống sipper xuống, đảm bảo ống sipper hạ xuống phía bên trong chai chất rửa và chai chất thải.
	- c. Đóng cửa khoang chứa thuốc thử.
- 5. Chọn **Next** (Tiếp). Lần rửa thứ hai bắt đầu.

### Thực hiện lần rửa cuối cùng

- 1. Chuẩn bị dung dịch rửa mới bằng Tween 20 và nước ở cấp độ dùng trong phòng thí nghiệm như sau:
	- a. Thêm 5 ml Tween 20 100% vào 45 ml nước ở cấp độ dùng trong phòng thí nghiệm. Cách pha chế theo các thể tích này sẽ tạo thành Tween 20 10%.
	- b. Thêm 25 ml Tween 20 10% vào 475 ml nước ở cấp độ dùng trong phòng thí nghiệm. Cách pha chế theo các thể tích này sẽ tạo thành dung dịch rửa Tween 20 0,5%.
	- c. Đảo ngược nhiều lần để trộn đều.
- 2. Khi lần rửa thứ hai hoàn tất, hãy tháo khay rửa và chai chất rửa rồi thải bỏ dung dịch rửa còn thừa.
- 3. Đổ đầy lại các thành phần của quy trình rửa bằng dung dịch rửa Tween 20 0,5% mới như sau:
	- a. Thêm 6 ml dung dịch rửa vào mỗi ngăn chứa của khay rửa.
	- b. Thêm 350 ml dung dịch rửa vào chai chất rửa 500 ml.
- 4. Nạp khay rửa và chai chất rửa như sau:

Tài liệu số 200010452 v01 DÙNG CHO CHẨN ĐOÁN TRONG ỐNG NGHIỆM.

- a. Trượt khay rửa vào ngăn làm lạnh thuốc thử cho đến khi khay dừng lại. Đóng cửa ngăn làm lạnh thuốc thử.
- b. Nạp chai chất rửa và từ từ hạ tay cầm của ống sipper xuống, đảm bảo ống sipper hạ xuống phía bên trong chai chất rửa và chai chất thải.
- c. Đóng cửa khoang chứa thuốc thử.
- 5. Chọn **Next** (Tiếp). Lần rửa cuối cùng bắt đầu.

### **Sau khi rửa**

Khi quy trình rửa hoàn tất, hãy để tế bào dòng chảy đã sử dụng, khay rửa và chai chất rửa chứa dung dịch rửa còn lại trên thiết bị.

LƯU Ý Ống sipper vẫn ở vị trí hạ xuống, điều này là bình thường. Để dung dịch rửa chưa sử dụng trong khay rửa và chai chất rửa để ống sipper không bị khô và ngăn không khí xâm nhập vào hệ thống.

## <span id="page-36-0"></span>**Thực hiện quy trình rửa ở chế độ nghỉ**

Nếu không có kế hoạch sử dụng thiết bị trong vòng 7 ngày tiếp theo, hãy thực hiện quy trình rửa ở chế độ nghỉ để chuẩn bị cho thiết bị chuyển sang chế độ không hoạt động. Quy trình rửa ở chế độ nghỉ chuẩn bị cho các đường ống chất lỏng chuyển sang chế độ không hoạt động và thực hiện hai lần rửa liên tiếp, rửa sạch mỗi vị trí còn thừa thuốc thử hoặc có muối tích tụ. Mỗi lần rửa cần khoảng 60 phút. Hãy chờ khoảng hai giờ để quy trình rửa ở chế độ nghỉ hoàn tất.

Khi quy trình rửa ở chế độ nghỉ hoàn tất, thiết bị sẽ ở chế độ nghỉ và một thông báo sẽ xuất hiện trên màn hình Home (Chính), cho biết trạng thái của thiết bị. Khi thiết bị ở chế độ nghỉ, bạn phải thực hiện quy trình rửa bảo trì trước khi khởi tạo lần chạy giải trình tự.

LƯU Ý Illumina khuyến nghị bạn nên lặp lại quy trình rửa ở chế đô nghỉ sau mỗi 30 ngày nếu thiết bị vẫn ở trạng thái không hoạt động.

#### **Vật tư tiêu hao do người dùng tự chuẩn bị**

- Tween 20 (Sigma-Aldrich, danh mục số P7949)
- Nước ở cấp độ dùng trong phòng thí nghiệm hoặc nước khử ion (hướng dẫn về nước ở cấp độ dùng trong phòng thí nghiệm, hãy tham khảo Hướng dẫn chuẩn bị khu vực làm việc của thiết bị MiSeqDx (tài liệu số 15070066))

### **Quy trình**

- 1. Bạn cần nạp một tế bào dòng chảy đã sử dụng vào thiết bị.
- 2. Từ màn hình Home (Chính), chọn **Perform Wash** (Thực hiện quy trình rửa).
- 3. Trên màn hình Wash Options (Các tùy chọn về quy trình rửa), hãy chọn **Standby Wash** (Quy trình rửa ở chế độ nghỉ). Phần mềm sẽ tự động nâng ống sipper trong ngăn làm lạnh thuốc thử.
	- LƯU Ý Luôn sử dụng dụng dịch rửa mới cho mỗi bước rửa. Việc sử dụng lại dụng dịch rửa từ lần rửa trước có thể đưa chất thải vào lại đường ống chất lỏng.

### Thực hiện lần rửa đầu tiên

- 1. Chuẩn bị dung dịch rửa mới bằng Tween 20 và nước ở cấp độ dùng trong phòng thí nghiệm như sau:
	- a. Thêm 5 ml Tween 20 100% vào 45 ml nước ở cấp độ dùng trong phòng thí nghiệm. Cách pha chế theo các thể tích này sẽ tạo thành Tween 20 10%.
	- b. Thêm 25 ml Tween 20 10% vào 475 ml nước ở cấp độ dùng trong phòng thí nghiệm. Cách pha chế theo các thể tích này sẽ tạo thành dung dịch rửa Tween 20 0,5%.
	- c. Đảo ngược nhiều lần để trộn đều.
- 2. Chuẩn bị các thành phần trong quy trình rửa bằng dung dịch rửa Tween 20 0,5% mới như sau:
	- a. Thêm 6 ml dung dịch rửa vào mỗi ngăn chứa của khay rửa.
	- b. Thêm 350 ml dung dịch rửa vào chai chất rửa 500 ml.
- 3. Nạp khay rửa và chai chất rửa vào thiết bị:
	- a. Mở cửa khoang chứa thuốc thử và cửa ngăn làm lạnh thuốc thử, rồi trượt hộp thuốc thử đã sử dụng hoặc khay rửa ra khỏi ngăn làm lạnh.
	- b. Trượt khay rửa vào ngăn làm lạnh thuốc thử cho đến khi khay dừng lại. Đóng cửa ngăn làm lạnh thuốc thử.
	- c. Nâng tay cầm của ống sipper trước chai Dung dịch SBS MiSeqDx (PR2) và chai chất thải cho đến khi tay cầm khớp vào vị trí, rồi thay chai Dung dịch SBS MiSeqDx (PR2) bằng chai chất rửa.
	- LƯU Ý Thải bỏ chai Dung dịch SBS MiSeqDx (PR2) sau mỗi lần chạy. Không sử dụng lại bất kỳ phần Dung dịch SBS MiSeqDx (PR2) nào còn lại.
	- d. Lấy chai chất thải ra và đổ bỏ chất bên trong theo cách thích hợp. Đặt lại chai chất thải vào khoang chứa thuốc thử.
	- e. Từ từ hạ tay cầm của ống sipper xuống, đảm bảo ống sipper hạ xuống phía bên trong chai chất rửa và chai chất thải.
	- f. Đóng cửa khoang chứa thuốc thử.
- 4. Chọn **Next** (Tiếp). Lần rửa đầu tiên bắt đầu.

### Thực hiện lần rửa thứ hai

1. Chuẩn bị dung dịch rửa mới bằng Tween 20 và nước ở cấp độ dùng trong phòng thí nghiệm như sau:

- a. Thêm 5 ml Tween 20 100% vào 45 ml nước ở cấp độ dùng trong phòng thí nghiệm. Cách pha chế theo các thể tích này sẽ tạo thành Tween 20 10%.
- b. Thêm 25 ml Tween 20 10% vào 475 ml nước ở cấp độ dùng trong phòng thí nghiệm. Cách pha chế theo các thể tích này sẽ tạo thành dung dịch rửa Tween 20 0,5%.
- c. Đảo ngược nhiều lần để trộn đều.
- 2. Khi lần rửa đầu tiên hoàn tất, hãy tháo khay rửa và chai chất rửa rồi thải bỏ dung dịch rửa còn thừa.
- 3. Đổ đầy lại các thành phần của quy trình rửa bằng dung dịch rửa Tween 20 0,5% mới như sau:
	- a. Thêm 6 ml dung dịch rửa vào mỗi ngăn chứa của khay rửa.
	- b. Thêm 350 ml dung dịch rửa vào chai chất rửa 500 ml.
- 4. Nạp khay rửa và chai chất rửa như sau:
	- a. Trượt khay rửa vào ngăn làm lạnh thuốc thử cho đến khi khay dừng lại. Đóng cửa ngăn làm lạnh thuốc thử.
	- b. Nạp chai chất rửa và từ từ hạ tay cầm của ống sipper xuống, đảm bảo ống sipper hạ xuống phía bên trong chai chất rửa và chai chất thải.
	- c. Đóng cửa khoang chứa thuốc thử.
- 5. Chọn **Next** (Tiếp). Lần rửa thứ hai bắt đầu.

### **Sau khi rửa**

Khi quy trình rửa hoàn tất, hãy để tế bào dòng chảy đã sử dụng, khay rửa và chai chất rửa chứa dung dịch rửa còn lại trên thiết bị.

LƯU Ý Ống sipper vẫn ở vị trí hạ xuống, điều này là bình thường. Để dung dịch rửa chưa sử dụng trong khay rửa và chai chất rửa để ống sipper không bị khô và ngăn không khí xâm nhập vào hệ thống.

## <span id="page-38-0"></span>**Tắt thiết bị**

Tốt nhất là bạn nên để thiết bị luôn bật. Tuy nhiên, nếu phải tắt thiết bị, hãy áp dụng quy trình sau để tắt Windows và chuẩn bị các đường ống chất lỏng.

- 1. Thực hiện quy trình rửa bảo trì. Để biết thêm thông tin, hãy tham khảo mục Quy trình trên [trang](#page-34-0) 30.
- 2. Lấy chai chất thải ra và đổ bỏ chất bên trong theo cách thích hợp. Đặt lại chai chất thải vào khoang chứa thuốc thử.
- 3. Đóng cửa khoang chứa thuốc thử.
- 4. Trên Main Menu (Menu chính), hãy chọn **Shut Down Instrument** (Tắt thiết bị). Lệnh này sẽ tắt phần mềm thiết bị.
- 5. Chuyển công tắc nguồn về vị trí OFF (TẮT).

LƯU Ý Nếu tắt thiết bị, hãy chờ ít nhất 60 giây rồi mới bật lại công tắc nguồn về vị trí ON (BẬT).

# <span id="page-40-1"></span><span id="page-40-0"></span>Khắc phục sự cố

## **Giới thiệu**

Mục này mô tả các bước khắc phục sự cố thông thường bạn cần thực hiện trước khi liên hệ với bộ phận Hỗ trợ kỹ thuật của Illumina. Với hầu hết các lỗi, thông báo sẽ xuất hiện trên màn hình kèm theo hướng dẫn khắc phục lỗi.

Nếu bạn có câu hỏi về kỹ thuật, hãy truy cập các trang hỗ trợ MiSeqDx trên trang web của Illumina. Trên các trang hỗ trợ này, bạn có thể xem tài liệu hướng dẫn, tải nội dung xuống và xem câu hỏi thường gặp. Để truy cập vào bảng tin hỗ trợ, hãy đăng nhập vào tài khoản MyIllumina của bạn.

Đối với các vấn đề về chất lượng hoặc hiệu suất của lần chạy, hãy liên hệ với bộ phận Hỗ trợ kỹ thuật của Illumina. Để biết thêm thông tin, hãy tham khảo mục Hỗ trợ kỹ thuật trên [trang](#page-51-0) 47.

Người đại diện bộ phận Hỗ trợ kỹ thuật của Illumina thường yêu cầu bản sao của các tệp riêng biệt theo lần chạy cho mục đích khắc phục sự cố. Bạn có thể sử dụng tính năng Bundle Logs (Gói nhật ký) trên màn hình Manage Files (Quản lý tệp) để gộp và nén các tệp cần thiết cho việc khắc phục sự cố.

## <span id="page-40-2"></span>**Bundle Logs (Gói nhật ký) giúp khắc phục sự cố**

Bundle Logs (Gói nhật ký) là tính năng giúp gói các tệp và gửi đến bộ phận Hỗ trợ kỹ thuật của Illumina để khắc phục sự cố. Hãy vào tab Bundle Logs (Gói nhật ký) trên màn hình Manage Files (Quản lý tệp) để chọn một nhóm tệp (gói). Gói này sẽ tự động được nén lại.

Tính năng Bundle Logs (Gói nhật ký) nhóm các tệp từ một lần chạy thành từng loại gói một. Hãy lặp lại quy trình Bundle Logs (Gói nhật ký) cho mỗi lần chạy và loại gói theo yêu cầu của bộ phận Hỗ trợ kỹ thuật của Illumina.

- 1. Trên màn hình Manage Files (Quản lý tệp), chọn tab **Bundle Logs** (Gói nhật ký).
- 2. Chọn **Browse** (Duyệt) để tìm đến vị trí thư mục MiSeqOutput.
- 3. Chọn hộp bên cạnh lần chạy.
- 4. Chọn **Bundle Logs** (Gói nhật ký).

Màn hình Bundle Files (Gói tệp) mở ra và cung cấp thông tin về gói, bao gồm cả danh sách các tệp riêng lẻ trong gói.

Để biết thêm thông tin về các thư mục và tệp riêng lẻ của tính năng Bundle Logs (Gói nhật ký), hãy tham khảo Phiếu tham khảo nhanh về thư mục đầu ra và thư mục phân tích của thiết bị MiSeq (tài liệu số 15034791).

- 5. Chọn **Next** (Tiếp).
- 6. Chuyển tới vị trí mà bạn muốn lưu các tệp trong gói đã nén.
- 7. Chọn **Save** (Lưu).

Khi gói tệp xong, tab Bundle Logs (Gói nhật ký) sẽ mở lại.

Tài liệu số 200010452 v01 DÙNG CHO CHẨN ĐOÁN TRONG ỐNG NGHIỆM. <span id="page-41-0"></span>8. Gửi gói đã nén đến bộ phận Hỗ trợ kỹ thuật của Illumina.

## **Thực hiện kiểm tra hệ thống**

Bạn có thể thực hiện một số quy trình kiểm tra hệ thống trước khi liên hệ với bộ phận Hỗ trợ kỹ thuật của Illumina, chẳng hạn như Thử nghiệm thể tích. Thử nghiệm thể tích kiểm tra tình trạng của hệ thống chất lỏng bằng cách ước tính thể tích của dòng chảy khi bọt khí đi qua cảm biến. Để biết thêm thông tin, hãy tham khảo mục Thực hiện thử [nghiệm](#page-46-0) thể tích trên trang 42.

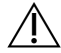

#### THẬN TRỌNG

Thử nghiệm Lật/Nghiêng và Quang học toàn diện cần tế bào dòng chảy đặc biệt và chỉ kỹ thuật viên của Illumina mới được thực hiện.

- 1. Từ Main Menu (Menu chính), chọn **System Check** (Kiểm tra hệ thống).
- 2. Thực hiện một trong số các thao tác sau:
	- Chọn các thử nghiệm riêng lẻ mà bạn muốn thực hiện.
	- Chọn **Select All** (Chọn tất cả) để thực hiện tất cả thử nghiệm.
- 3. Chọn **Next** (Tiếp).

Khi hoàn thành, kết quả thử nghiệm sẽ xuất hiện trên màn hình.

- 4. [Không bắt buộc] Chọn **Show Details** (Hiển thị chi tiết) để xem bản tóm tắt kết quả trên giao diện phần mềm.
- 5. [Không bắt buộc] Chọn **Export Results** (Xuất kết quả) để xuất kết quả ở định dạng tệp \*.csv sang ổ USB.
- <span id="page-41-1"></span>6. Chọn **Done** (Xong).

## **Tạm dừng hoặc dừng lần chạy**

<span id="page-41-2"></span>Thiết bị MiSeqDx được thiết kế để hoàn tất lần chạy từ đầu đến cuối mà không cần người dùng can thiệp. Tuy nhiên, bạn có thể tạm dừng hoặc dừng lần chạy từ màn hình Sequencing (Giải trình tự).

### **Tạm dừng lần chạy**

Bạn có thể tạm dừng lần chạy trước khi lần chạy hoàn tất. Ví dụ: bạn có thể tạm dừng lần chạy nếu nghi ngờ chai chất thải đã đầy. Bạn có thể tiếp tục thực hiện lần chạy đã tạm dừng.

Khi bạn chọn **Pause** (Tạm dừng), lệnh hiện tại sẽ được hoàn tất trước khi tạm dừng lần chạy và đưa tế bào dòng chảy về trạng thái an toàn.

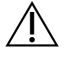

### THẬN TRỌNG

Không tạm dừng lần chạy trong quá trình tạo cụm hoặc trong năm chu kỳ giải trình tự đầu tiên. Bạn không thể tiếp tục một lần chạy đã tạm dừng trong thời gian này.

Để tạm dừng lần chạy từ màn hình Sequencing (Giải trình tự), hãy chọn **Pause** (Tạm dừng). Nút này sẽ thay đổi thành **Resume** (Tiếp tục). Khi bạn đã sẵn sàng tiếp tục lần chạy, hãy chọn **Resume** (Tiếp tục).

### **Dừng Lần chạy**

Bạn có thể dừng lần chạy trong quá trình giải trình tự trước khi lần chạy hoàn tất bằng cách sử dụng nút **Stop** (Dừng) trên màn hình Sequencing (Giải trình tự). Bạn có thể dừng lần chạy nếu lần chạy được thiết lập không chính xác, chất lượng dữ liệu không tốt hoặc bạn gặp phải lỗi phần cứng.

Khi bạn dừng lần chạy, lệnh hiện tại sẽ không được hoàn tất và bệ tế bào dòng chảy sẽ di chuyển đến vị trí phía trước. Quá trình phân tích chính sẽ tiếp tục đối với chu kỳ đã hoàn tất gần nhất.

Để dừng lần chạy từ màn hình Sequencing (Giải trình tự), hãy chọn **Stop** (Dừng). Khi bạn dừng lần chạy, lệnh hiện tại sẽ không được hoàn tất và bệ tế bào dòng chảy sẽ di chuyển đến vị trí phía trước. Quá trình phân tích chính sẽ tiếp tục đối với chu kỳ đã hoàn tất gần nhất.

Hình 16 Dừng lần chạy

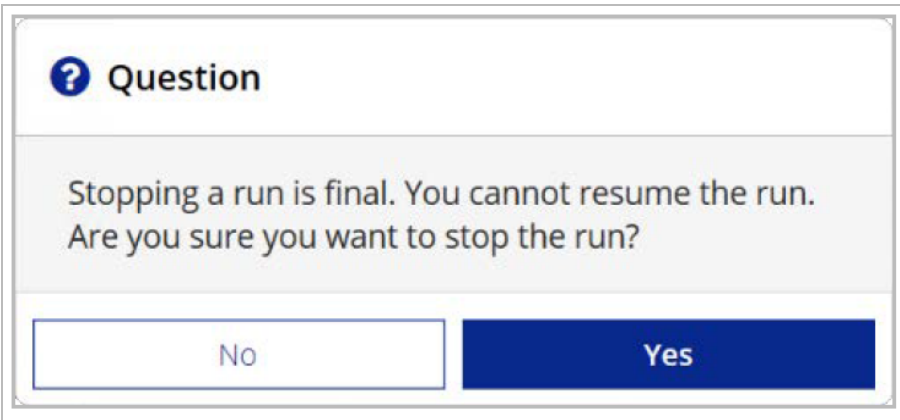

<span id="page-42-0"></span>Dừng lần chạy là bước cuối cùng. Bạn không thể tiếp tục thực hiện lần chạy đã dừng. Bạn chỉ có thể chuyển sang quy trình rửa thiết bị.

## **Dùng tay nâng ống sipper trong hộp thuốc thử lên**

Ống sipper trong hộp thuốc thử có thể không tự động nâng lên nếu lần chạy đột ngột bị gián đoạn hoặc có lỗi xảy ra trong quá trình chạy. Để lấy hộp thuốc thử ra, hãy dùng tay nâng ống sipper trong hộp thuốc thử lên.

- 1. Trên màn hình Home (Chính), chọn **Perform Wash** (Thực hiện quy trình rửa).
- 2. Chọn **Raise Sippers** (Nâng ống sipper lên).
- 3. Lấy hộp thuốc thử ra.

## <span id="page-43-0"></span>**Xử lý các lỗi xảy ra khi thiết lập lần chạy**

Nếu có bất kỳ mục kiểm tra nào trong bước kiểm tra trước lần chạy không thành công, biểu tượng X màu đỏ sẽ xuất hiện bên cạnh mục đó. Thông báo sẽ xuất hiện trên màn hình, mô tả lỗi và cách khắc phục lỗi.

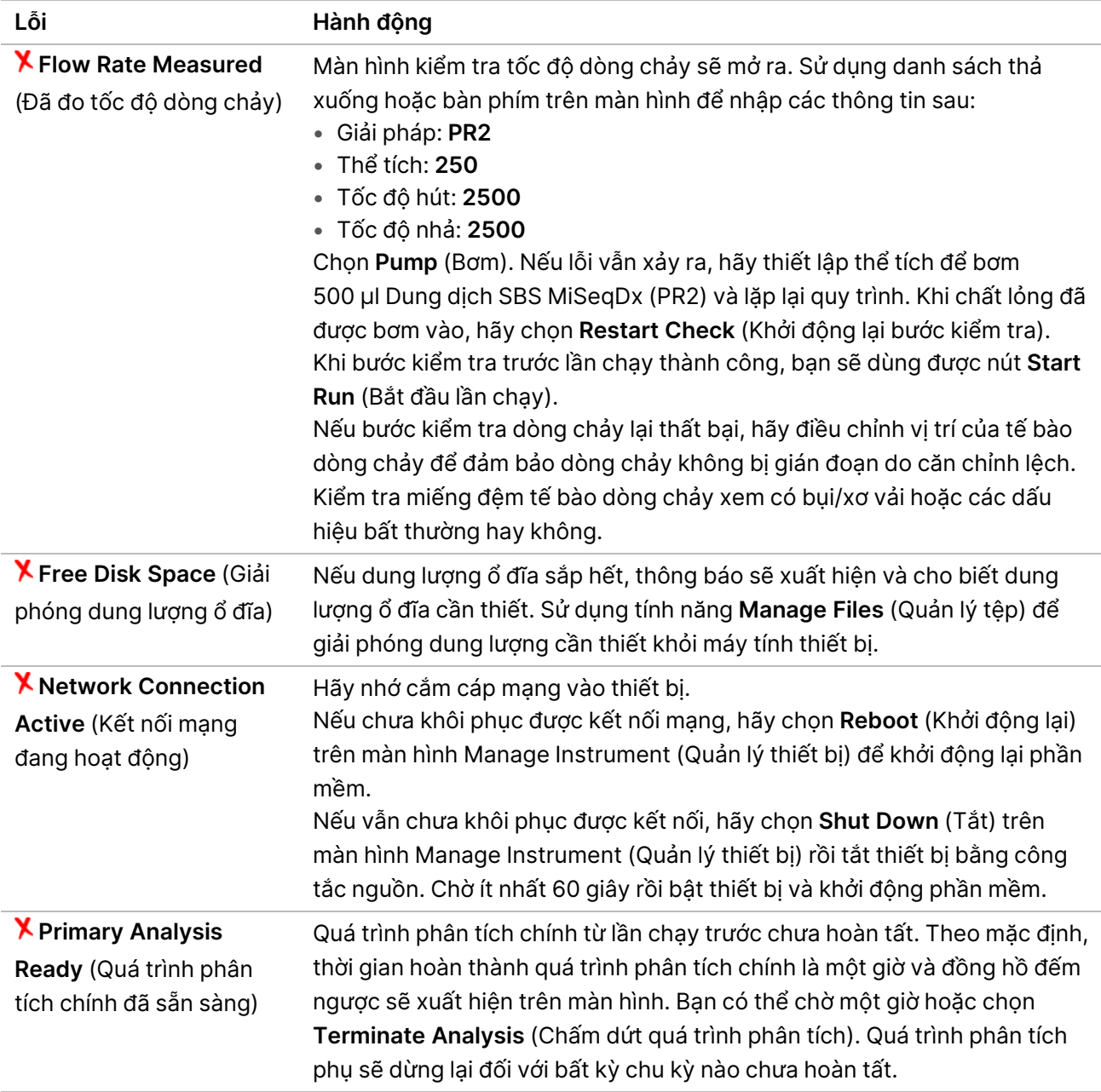

## <span id="page-43-1"></span>**Giải quyết sự cố khi đọc RFID**

Sự cố về RFID nảy sinh nếu:

• Thành phần bạn nạp không nằm trong bộ kit chẩn đoán trong ống nghiệm.

Tài liệu số 200010452 v01 DÙNG CHO CHẨN ĐOÁN TRONG ỐNG NGHIỆM.

- Thành phần bạn nạp không nằm trong bộ kit được mô-đun của Local Run Manager xác định.
- Sự cố kỹ thuật xảy ra khi đọc thẻ RFID trên thành phần.

Bạn có thể làm theo các bước sau để giải quyết sự cố về RFID phát sinh từ sự cố kỹ thuật.

LƯU Ý Trong mỗi lần chạy chẩn đoán chỉ được có một sự cố khi đọc RFID. Nếu không đọc được RFID của hai vật tư tiêu hao, phần mềm không thể chuyển sang bước thiết lập lần chạy tiếp theo. Nếu xảy ra lỗi này, hãy liên hệ với bộ phận Hỗ trợ kỹ thuật của Illumina.

#### **Tế bào dòng chảy**

- 1. Hãy luôn thử đọc lại RFID trước khi tiến hành. Cách thực hiện: mở rồi đóng cửa khoang chứa tế bào dòng chảy.
- 2. Nếu RFID không thành công lần thứ hai, hãy chọn **Get Code** (Nhận mã). Hãy liên hệ với bộ phận Hỗ trợ kỹ thuật của Illumina để nhận mã bỏ qua RFID tạm thời. Mã bỏ qua tạm thời sẽ hết hạn sau bảy ngày.
- 3. Nhập mã bỏ qua tạm thời bằng bàn phím trên màn hình.
- 4. Chọn **Next** (Tiếp).
- 5. Nhập thông tin sau:
	- Mã số mã vạch của tế bào dòng chảy ở trên nhãn hộp đựng tế bào dòng chảy, ngay bên dưới mã vạch
	- Mã bộ phận của tế bào dòng chảy
- 6. Chọn **Next** (Tiếp) để chuyển đến màn hình Load Flow Cell (Nạp tế bào dòng chảy).
- 7. Chọn **Next** (Tiếp) để chuyển đến bước thiết lập lần chạy tiếp theo.

#### **Chai Dung dịch SBS MiSeqDx (PR2)**

- 1. Hãy luôn thử đọc lại RFID trước khi tiến hành. Cách thực hiện: nâng rồi hạ tay cầm của ống sipper chứa thuốc thử xuống.
- 2. Nếu RFID không thành công lần thứ hai, hãy chọn **Get Code** (Nhận mã). Hãy liên hệ với bộ phận Hỗ trợ kỹ thuật của Illumina để nhận mã bỏ qua RFID tạm thời. Mã bỏ qua tạm thời sẽ hết hạn sau bảy ngày.
- 3. Nhập mã bỏ qua tạm thời bằng bàn phím trên màn hình.
- 4. Chọn **Next** (Tiếp).
- 5. Nhập thông tin sau:
	- Số mã vạch của chai Dung dịch SBS MiSeqDx (PR2) nằm trên nhãn chai Dung dịch SBS MiSeqDx (PR2) ngay bên dưới mã vạch
	- Số bộ phận của chai Dung dịch SBS MiSeqDx (PR2)
- 6. Chọn **Next** (Tiếp) để chuyển đến màn hình Load Reagents (Nạp thuốc thử).
- 7. Chọn **Next** (Tiếp) để chuyển đến bước thiết lập lần chạy tiếp theo.

#### **Hộp thuốc thử**

- 1. Hãy luôn thử đọc lại RFID trước khi tiến hành. Cách thực hiện: mở rồi đóng cửa ngăn làm lạnh thuốc thử.
- 2. Nếu RFID không thành công lần thứ hai, hãy chọn **Get Code** (Nhận mã). Hãy liên hệ với bộ phận Hỗ trợ kỹ thuật của Illumina để nhận mã bỏ qua RFID tạm thời. Mã bỏ qua tạm thời sẽ hết hạn sau bảy ngày.
- 3. Nhập mã bỏ qua tạm thời bằng bàn phím trên màn hình.
- 4. Chọn **Next** (Tiếp).
- 5. Nhập thông tin sau:
	- Mã số mã vạch của bộ kit thuốc thử trên nhãn bộ kit, ngay bên dưới mã vạch
	- Mã bộ phận của bộ kit thuốc thử
- 6. Chọn **Next** (Tiếp) để trở về màn hình Load Reagents (Nạp thuốc thử).
- <span id="page-45-0"></span>7. Chọn **Next** (Tiếp) để chuyển đến bước thiết lập lần chạy tiếp theo.

## **Ngăn thiết bị khởi động lại trong quá trình chạy**

Nếu thiết bị MiSeqDx khởi động lại trong quá trình chạy, lý do có thể là vì phần mềm Windows Update trên mạng được đặt cấu hình để tự động cài đặt các bản cập nhật phần mềm. Bạn vốn nên tắt chế độ cài đặt này trong quá trình cài đặt. Hãy liên hệ với bộ phận IT địa phương để được hỗ trợ tắt các bản cập nhật tự động cho hệ điều hành Windows chạy trong nền trên thiết bị MiSeqDx.

## <span id="page-45-1"></span>**Khắc phục sự cố về tốc độ dòng chảy**

Tốc độ dòng chảy là tốc độ chất lỏng đi qua hệ thống chất lỏng (µl/phút). Giá trị này được đo trước mỗi lần chạy, trong quá trình kiểm tra trước lần chạy. Nếu hệ thống không đo được tốc độ dòng chảy, hãy bơm một lượng thuốc thử (Dung dịch SBS MiSeqDx (PR2)) qua hệ thống trước khi kiểm tra lại tốc độ dòng chảy.

- 1. Sử dụng danh sách thả xuống hoặc bàn phím trên màn hình để nhập các thông tin sau:
	- Giải pháp: **PR2**
	- Thể tích: **250 µl**
	- Tốc độ hút: **2500 µl/phút**
	- Tốc độ nhả: **2500 µl/phút**
- 2. Chọn **Pump** (Bơm).
- 3. Khi bước bơm hoàn tất, hãy chọn **Restart Check** (Khởi động lại bước kiểm tra).
- 4. Nếu lỗi vẫn xảy ra, hãy thiết lập thể tích để bơm 500 µl Dung dịch SBS MiSeqDx (PR2) và lặp lại quy trình một lần nữa. Hãy liên hệ với bộ phận Hỗ trợ kỹ thuật của Illumina nếu lần thực hiện thứ hai không giải quyết được lỗi.

## <span id="page-46-0"></span>**Thực hiện thử nghiệm thể tích**

Vật cản trong các đường ống chất lỏng có thể khiến quá trình phân phối thuốc thử kém hiệu quả và ảnh hưởng đến kết quả giải trình tự. Nếu nghi ngờ có vật cản trong đường ống chất lỏng, hãy thực hiện thử nghiệm thể tích.

Thử nghiệm thể tích kiểm tra tình trạng của hệ thống chất lỏng bằng cách ước tính thể tích giữa hai bọt khí khi bọt khí đi qua các cảm biến. Để thực hiện thử nghiệm thể tích, bạn phải cho nước ở cấp độ dùng trong phòng thí nghiệm vào khay rửa và chai chất rửa và chuẩn bị sẵn tế bào dòng chảy đã sử dụng. Làm theo lời nhắc trên màn hình để thực hiện thử nghiệm.

- 1. Bạn cần nạp một tế bào dòng chảy đã sử dụng vào thiết bị.
- 2. Từ Main Menu (Menu chính), chọn **System Check** (Kiểm tra hệ thống).
- 3. Chọn **Conduct Volume Test** (Tiến hành thử nghiệm thể tích) rồi chọn **Next** (Tiếp).
- 4. Đổ 6 ml nước ở cấp độ dùng trong phòng thí nghiệm vào mỗi ngăn chứa của khay rửa.
- 5. Đổ 350 ml nước ở cấp độ dùng trong phòng thí nghiệm vào chai chất rửa 500 ml.
- 6. Nạp khay rửa và chai chất rửa vào thiết bị.
	- a. Mở cửa khoang chứa thuốc thử và cửa ngăn làm lạnh thuốc thử, rồi trượt khay rửa vào ngăn làm lạnh thuốc thử cho đến khi khay dừng lại. Đóng cửa ngăn làm lạnh thuốc thử.
	- b. Nâng tay cầm của ống sipper lên cho đến khi tay cầm khớp vào vị trí rồi nạp chai chất rửa.
	- c. Lấy chai chất thải ra và đổ bỏ chất bên trong theo cách thích hợp. Đặt lại chai chất thải vào khoang chứa thuốc thử.
	- d. Từ từ hạ tay cầm của ống sipper xuống, đảm bảo ống sipper hạ xuống phía bên trong chai chất rửa và chai chất thải.
- 7. Làm theo lời nhắc trên màn hình, loại bỏ hết các giọt nước khỏi ống sipper của chai chất rửa như sau:
	- a. Khi được nhắc, từ từ nâng tay cầm của ống sipper lên và kiểm tra ống sipper của chai chất rửa xem có giọt nước lớn nào đọng lại hay không.
	- b. Khi được nhắc, từ từ hạ tay cầm của ống sipper xuống nước đủ sâu để sức căng bề mặt loại bỏ giọt nước.
	- c. Khi được nhắc, từ từ nâng tay cầm của ống sipper lên và kiểm tra ống sipper của chai chất rửa xem có giọt nước lớn nào đọng lại hay không.
	- d. Khi được nhắc, từ từ hạ hẳn tay cầm của ống sipper xuống, đảm bảo ống sipper hạ xuống phía bên trong chai chất rửa và chai chất thải.
- 8. Chọn **Next** (Tiếp). Thử nghiệm thể tích bắt đầu.

Khi thử nghiệm thể tích hoàn tất, kết quả sẽ xuất hiện trên màn hình.

Nếu kết quả thử nghiệm không đạt yêu cầu, hãy thực hiện quy trình rửa bảo trì. Hãy tham khảo mục [Quy](#page-34-0) trình trên [trang](#page-34-0) 30.

9. Khi quy trình rửa bảo trì hoàn tất, hãy lặp lại thử nghiệm thể tích.

## <span id="page-47-0"></span>**Xử lý các lỗi về nhiệt độ của ngăn làm lạnh thuốc thử**

Phạm vi nhiệt độ yêu cầu của máy làm lạnh thuốc thử là từ 2°C đến 11°C. Chỉ báo cảm biến thể hiện nhiệt độ của máy làm lạnh thuốc thử. Hãy tham khảo mục Chỉ báo cảm biến trên [trang](#page-9-2) 5.

Nếu bạn nhận được thông báo lỗi cho biết ngăn làm lạnh không nằm trong khoảng nhiệt độ được chỉ định, hãy liên hệ với bộ phận Hỗ trợ kỹ thuật của Illumina.

Khi ngăn làm lạnh nằm ngoài khoảng nhiệt độ cần thiết, lần chạy giải trình tự có thể sẽ không bắt đầu được. Nếu bạn nhận được thông báo lỗi trong quá trình chạy giải trình tự, hãy để lần chạy hoàn tất.

<span id="page-47-1"></span>Để biết thêm thông tin về ngăn làm lanh thuốc thử, hãy tham khảo mục [Khoang](#page-7-1) chứa thuốc thử trên [trang](#page-7-1) 3.

## **Xử lý các lỗi xảy ra trong quá trình phân tích của Local Run Manager**

Để biết thông tin về cách khắc phục các sự cố xảy ra trong quá trình phân tích, hãy liên hệ với bộ phận Hỗ trợ kỹ thuật của Illumina. Local Run Manager v4 Software Guide for MiSegDx (Hướng dẫn về phần mềm Local Run Manager v4 dành cho MiSeqDx) (tài liệu số 200046657) bao gồm các hướng dẫn về cách yêu cầu phân tích.

## <span id="page-47-2"></span>**Định cấu hình các chế độ cài đặt của hệ thống**

MOS bao gồm các tab truy cập vào lệnh đặt cấu hình hệ thống.

- Các chế độ cài đặt IP và DNS được đặt cấu hình trong tab IP. Cần có quyền truy cập cấp Quản trị viên Windows để sử dụng tính năng này.
- Các chế độ cài đặt mạng và khởi động được đặt cấu hình trong các tab sau:
	- Network Credentials (Thông tin xác thực mạng): Cần có quyền truy cập cấp Quản trị viên Windows để sử dụng tính năng này.
	- Start-Up Options (Các tùy chọn khởi động): Cần có quyền truy cập cấp Quản trị viên của Local Run Manager để sử dụng tính năng này.

Thông thường, các chế độ cài đặt hệ thống này được đặt cấu hình trong quá trình lắp đặt thiết bị MiSeqDx.

### **Đặt cấu hình các chế độ cài đặt IP và DNS**

Cấu hình địa chỉ IP và địa chỉ máy chủ DNS nếu cần thiết do thay đổi mạng hoặc cơ sở. Cần có quyền truy cập cấp Quản trị viên Windows để cấu hình tính năng này.

- 1. Từ Main Menu (Menu chính), chọn **System Settings** (Các chế độ cài đặt hệ thống).
- 2. Chọn tab IP rồi chọn trong các tùy chọn sau để thiết lập địa chỉ IP:
	- **Obtain an IP address automatically** (Tự động lấy một địa chỉ IP): Chọn tùy chọn này để lấy địa chỉ IP bằng cách sử dụng máy chủ Giao thức cấu hình máy chủ động (DHCP).
	- LƯU Ý Giao thức cấu hình máy chủ đông (DHCP) là giao thức mang tiêu chuẩn được sử dụng trên các mạng IP (Internet Protocol, Giao thức Internet) để phân phối chủ động các thông số cấu hình mạng.
	- **Use the following IP address** (Sử dụng địa chỉ IP sau): Chọn tùy chọn này để kết nối thiết bị với một máy chủ khác theo cách thủ công như sau. Hãy liên hệ với quản trị viên mạng để biết các địa chỉ dành riêng cho cơ sở bạn.
		- Nhập địa chỉ IP. Địa chỉ IP là chuỗi gồm bốn số tách biệt bằng dấu chấm, ví dụ như 168.62.20.37.
		- Nhập mặt nạ mạng con, là mạng chia nhỏ của mạng IP.
		- Nhập cổng mặc định là bộ định tuyến trên mạng kết nối với Internet.
- 3. Chọn trong các tùy chọn sau để thiết lập địa chỉ DNS:
	- **Obtain a DNS address automatically** (Tự động lấy một địa chỉ DNS): Đọc địa chỉ DNS liên kết với địa chỉ IP.
	- **Use the following DNS addresses** (Sử dụng địa chỉ DNS sau): Kết nối thiết bị với một máy chủ dịch tên miền sang địa chỉ IP.
		- Nhập địa chỉ DNS bạn muốn. Địa chỉ DNS là tên máy chủ được sử dụng để dịch tên miền sang địa chỉ IP.
		- Nhập địa chỉ DNS thay thế. Địa chỉ thay thế được sử dụng nếu DNS bạn muốn không thể dịch một tên miền cụ thể sang địa chỉ IP.
- 4. Chọn **Save** (Lưu).

### **Đặt cấu hình các chế độ cài đặt mạng và khởi động**

Bạn có thể đặt cấu hình các chế độ cài đặt mạng và khởi động trên tab Network Credentials (Thông tin xác thực mạng) (Bạn cần có quyền truy cập cấp Quản trị viên Windows để sử dụng tính năng này) và tab Start-Up Options (Các tùy chọn khởi động) (Bạn cần có quyền truy cập cấp Quản trị viên Local Run Manager).

- 1. Từ Main Menu (Menu chính), chọn **System Settings** (Các chế độ cài đặt hệ thống).
- 2. Chon tab Network Credentials (Thông tin xác thực mạng) rồi đặt cấu hình các chế đô cài đặt mạng như sau.
- 3. Tên máy được chỉ định cho máy tính thiết bị tại thời điểm sản xuất. Thông thường, bạn không cần thay đổi tên máy. Mọi thay đổi về tên máy trên màn hình này đều có thể ảnh hưởng đến khả năng kết nối và yêu cầu nhập tên người dùng cũng như mật khẩu của quản trị viên mạng. Tên máy được ghi theo tên thiết bị trong kết quả đầu ra của phần mềm Local Run Manager.
- 4. Kết nối máy tính thiết bị với miền hoặc nhóm làm việc như sau.
	- **Với thiết bị kết nối với Internet**: Chọn **Domain** (Miền) rồi nhập tên miền liên kết với kết nối Internet tại cơ sở của bạn.
	- **Với thiết bị không kết nối với Internet**: Chọn **Workgroup** (Nhóm làm việc) rồi nhập tên nhóm làm việc.
- 5. Chọn tab Start-Up Options (Các tùy chọn khởi động) rồi chọn trong các tùy chọn sau:
	- **Kiosk Mode** (Chế độ Kiosk) (khuyên dùng): Hiển thị giao diện phần mềm điều khiển ở chế độ toàn màn hình. Phần mềm được thiết kế để sử dụng ở chế độ kiosk.
	- **Windows Mode** (Chế độ Windows): Cho phép truy cập vào Windows trên máy tính thiết bị. Cách tương tác với giao diện phần mềm, chẳng hạn như vị trí nút, có thể thay đổi trong chế độ này.
- 6. Chọn **Save** (Lưu).

# <span id="page-50-1"></span><span id="page-50-0"></span>Thư mục đầu ra

## **Thư mục lần chạy**

Mỗi lần chạy trên thiết bị MiSeqDx tạo ra ba thư mục lần chạy, mỗi thư mục có một mục đích cụ thể:

- **D:\Illumina\MiSeqTemp**: Khi lần chạy bắt đầu, một thư mục lần chạy tạm thời được ghi vào ổ đĩa cục bộ của máy tính thiết bị và được sử dụng làm khu vực làm việc cho MOS và RTA. Bạn không cần truy cập vào thư mục Temp (Tạm thời). Nội dung trong thư mục này bị xóa sau bảy ngày.
- **D:\Illumina\MiSeqOutput**: RTA sao chép các tệp từ thư mục Temp (Tạm thời) vào thư mục Output (Đầu ra). Khi hệ thống tạo các tệp phân tích chính, RTA sẽ sao chép các tệp này về thư mục Temp (Tạm thời) và tự động thêm thông tin vào thư mục Analysis (Phân tích). Hình ảnh tiêu điểm và hình ảnh thu nhỏ sẽ không được sao chép vào thư mục Analysis (Phân tích).
- **D:\Illumina\MiSeqAnalysis**: Khi quá trình phân tích chính hoàn tất, Local Run Manager sẽ truy cập thư mục Analysis (Phân tích) trên ổ đĩa cục bộ của thiết bị để bắt đầu quá trình phân tích phụ. Tất cả các tệp được ghi vào thư mục Analysis (Phân tích) sẽ được sao chép vào thư mục Output (Đầu ra).

### **Đặt tên cho thư mục gốc**

Tên thư mục gốc của lần chạy xác định ngày thực hiện lần chạy, mã số thiết bị và tế bào dòng chảy được sử dụng cho lần chạy. Với mỗi lần chạy, mỗi thư mục lần chạy đều có cùng tên thư mục gốc.

Theo mặc định, tên thư mục sử dụng định dạng sau:

YYMMDD\_<Mã số thiết bị>\_<Mã số lần chạy>\_A<Mã vạch của tế bào dòng chảy>

Mã số lần chạy tăng thêm một số mỗi khi có một lần chạy được thực hiện trên một thiết bị nhất định.

# <span id="page-51-0"></span>Hỗ trợ kỹ thuật

Để được hỗ trợ kỹ thuật, hãy liên hệ với bộ phận Hỗ trợ kỹ thuật của Illumina.

**Trang web:** [www.illumina.com](http://www.illumina.com/) **Email:** [techsupport@illumina.com](mailto:techsupport@illumina.com)

**Các bảng dữ liệu an toàn (SDS)**: Có trên trang web của Illumina tại địa chỉ [support.illumina.com/sds.html](http://support.illumina.com/sds.html).

**Tài liệu hướng dẫn về sản phẩm**: Có thể tải xuống từ [support.illumina.com.](https://support.illumina.com/)

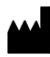

Illumina, Inc. 5200 Illumina Way San Diego, California 92122 U.S.A. +1.800.809.ILMN (4566) +1.858.202.4566 (ngoài khu vực Bắc Mỹ) techsupport@illumina.com www.illumina.com

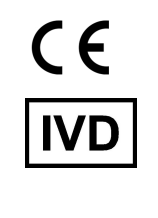

EC REP

Illumina Netherlands B.V.<br>Steenoven 19<br>5626 DK Eindhoven<br>The Netherlands

**Nhà bảo trợ tại Úc** Illumina Australia Pty Ltd Nursing Association Building Level 3, 535 Elizabeth Street Melbourne, VIC 3000 Úc

DÙNG CHO CHẨN ĐOÁN TRONG ỐNG NGHIỆM.

© 2023 Illumina, Inc. Bảo lưu mọi quyền.

## illumina®